# HP 9250C Digital Sender

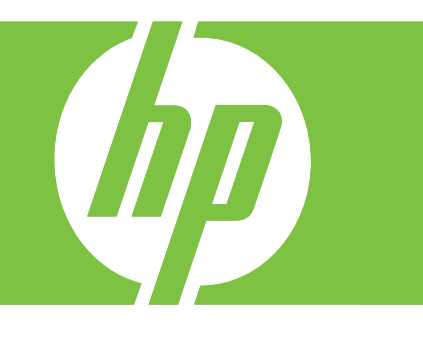

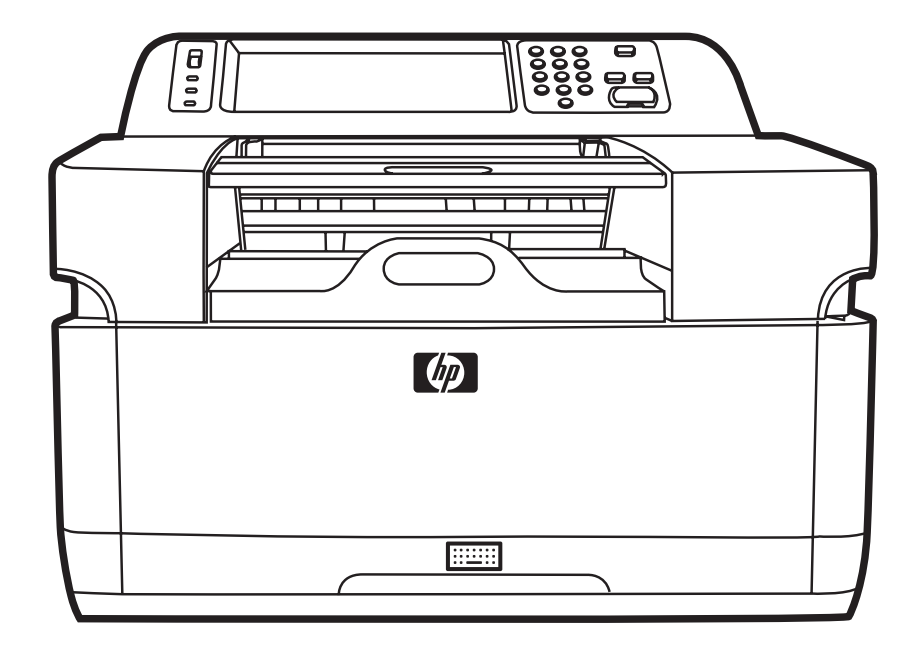

Getting Started Guide Instalační příručka Gyorskalauz Podręczna instrukcja obsługi Руководство по началу работы

#### **Copyright and License**

© 2007 Copyright Hewlett-Packard Development Company, LP

Reproduction, adaptation, or translation without prior written permission is prohibited, except as allowed under the copyright laws.

The information contained in this document is subject to change without notice.

The only warranties for HP products and services are set forth in the express warranty statements accompanying such products and services. Nothing herein should be construed as constituting an additional warranty. HP shall not be liable for technical or editorial errors or omissions contained herein.

CB472-90946

Edition 1, 6/2007

#### **FCC Regulations**

This equipment has been tested and found to comply with the limits for a Class B digital device, pursuant to Part 15 of the FCC rules. These limits are designed to provide reasonable protection against harmful interference in a residential installation. This equipment generates, uses, and can radiate radio frequency energy. If this equipment is not installed and used in accordance with the instructions, it can cause harmful interference to radio communications. However, there is no guarantee that interference will not occur in a particular installation; the presence of interference can be determined by turning the equipment off and on.

If this equipment does cause harmful interference to radio or television communications, the user is encouraged to try to correct the interference by one or more of the following measures: Reorient or relocate the receiving antenna; increase distance between equipment and receiver; connect equipment to an outlet on a circuit different from that to which the receiver is located; or consult your dealer or an experienced radio/television technician.

Note: Any changes or modifications to the device that are not expressly approved by HP could void the user's authority to operate this equipment

#### **Trademark Credits**

Microsoft® and Windows® are U.S. registered trademarks of Microsoft Corporation.

Pentium® is a registered trademark of Intel Corporation or its subsidiaries in the United States and other countries.

# **Install and Setup the Device**

## **Installation environment**

### **Prepare the site**

Select a well-ventilated, dust-free area to install the device. Place the device on a sturdy surface.

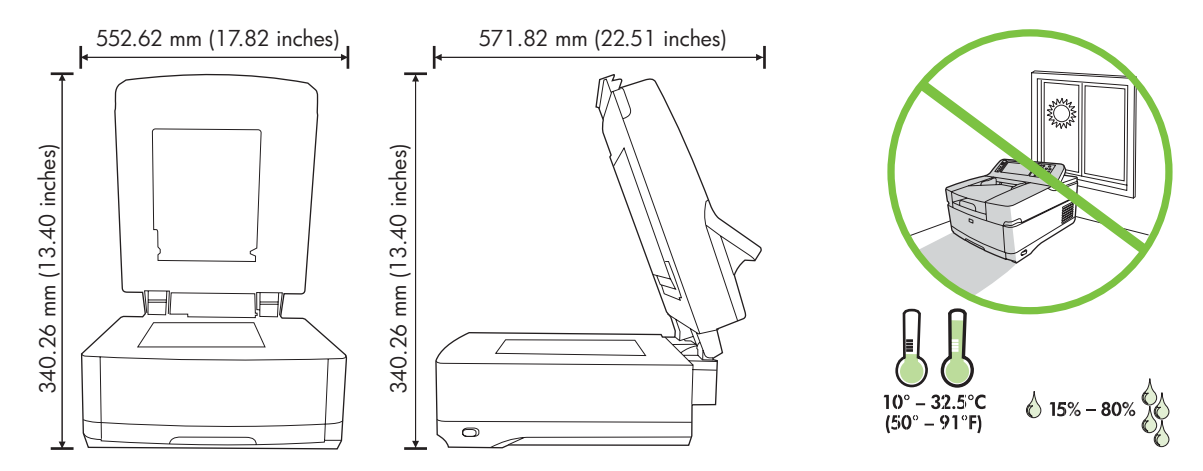

### **System requirements**

To install the HP 9250C Digital Sender, the computer system must have the following features:

- Fast Ethernet 100Base-TX or Ethernet 10Base-T
- Access to an SMTP e-mail gateway

 $\begin{bmatrix} \frac{1}{2} & \frac{1}{2} \\ \frac{1}{2} & \frac{1}{2} \end{bmatrix}$ **NOTE** HP *highly recommends* establishing SMTP gateway on your own local area network. However, the device can be configured for e-mail functionality even if mail services are provided by an outside Internet service provider (ISP) over a digital subscription line (DSL).

## **Device components**

## **Unpack the device**

Remove all shipping bags, tape, and packing material.

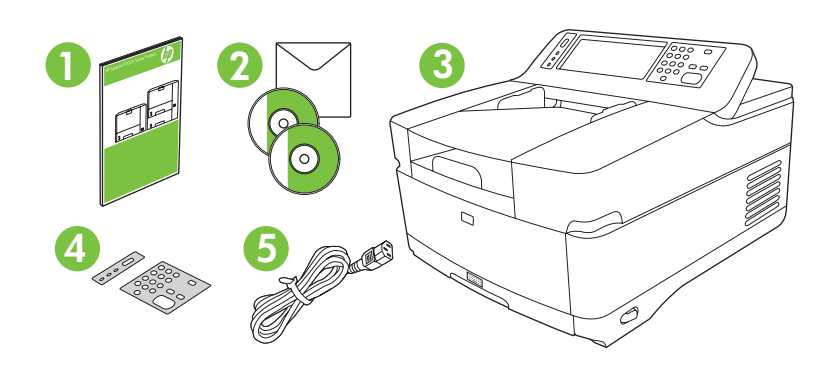

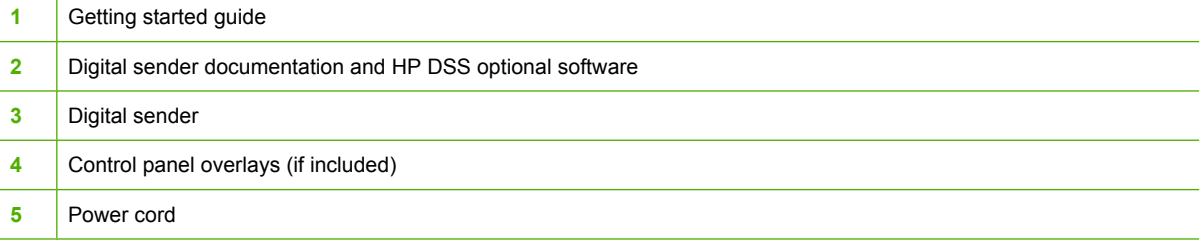

## **Identify device parts**

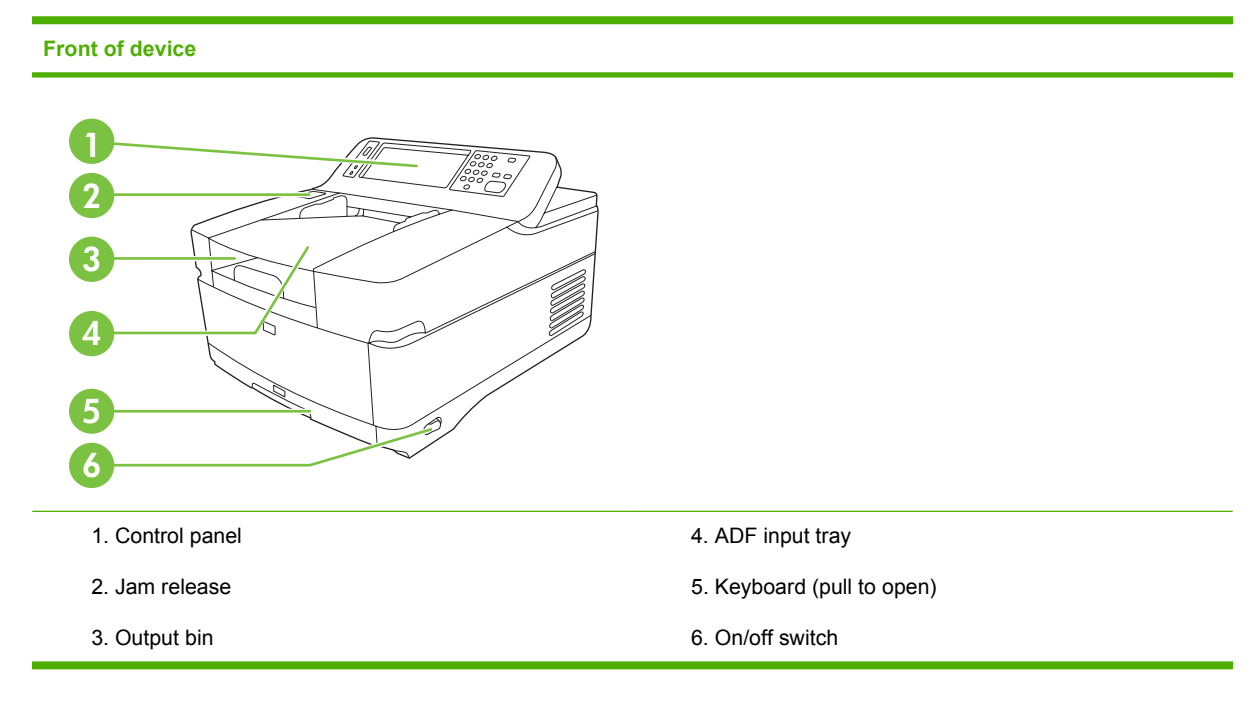

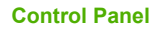

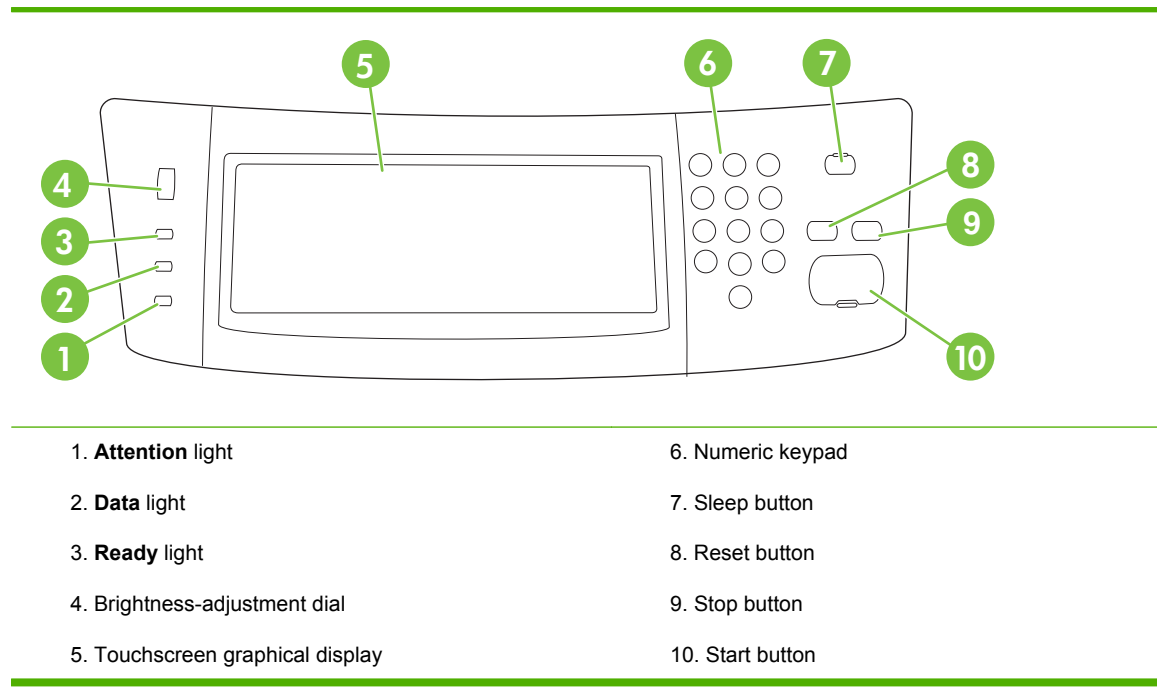

#### **Back of device, lock, and serial number**

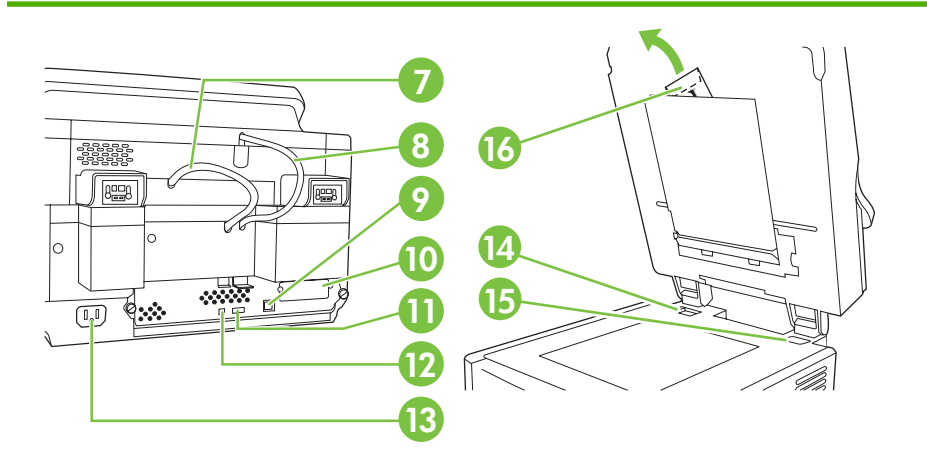

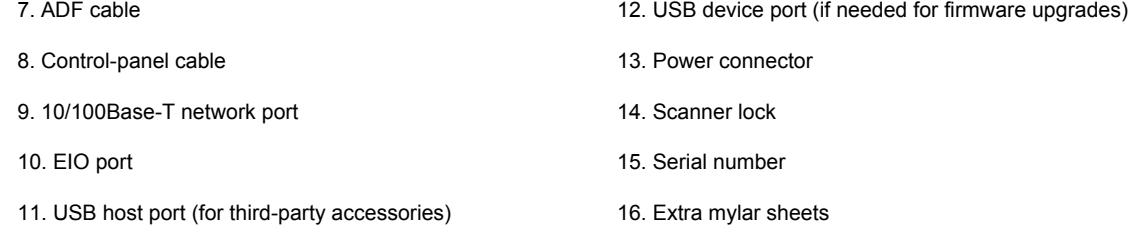

## <span id="page-5-0"></span>**Starting up**

## **Changing the control panel overlays**

Use the following procedure to change the control-panel overlay, if needed.

**1.** Insert a small, flat-blade tool in the slot at the top edge. Lift the top and pull it off the control panel.

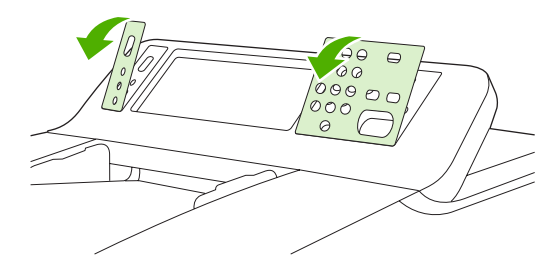

**2.** Place the overlay to align correctly with the buttons. Slide the bottom edge down first and snap it onto the control panel

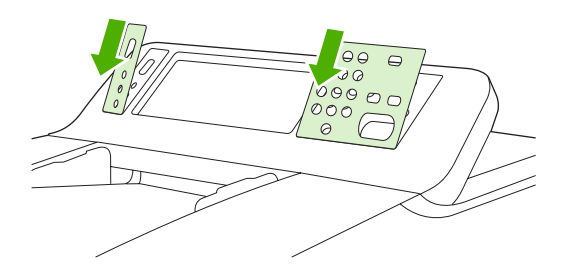

## **Unlock the scanner**

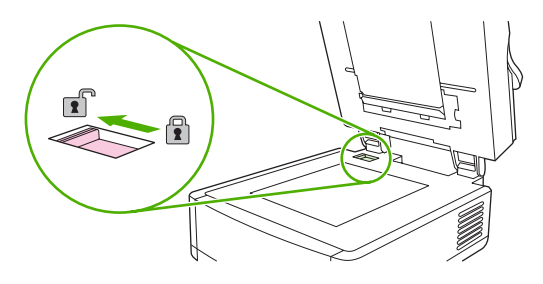

## **Connect the network cable**

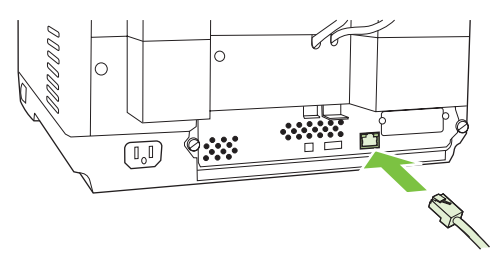

## **Connect the power cord**

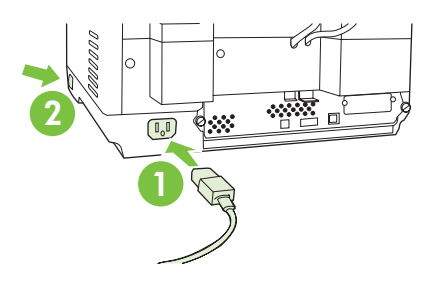

- **1.** Connect the power cord to the device and outlet.
- **2.** Turn on the power switch and follow the prompts on the control panel.

## **Configure the control-panel settings**

## **Basic default settings**

#### **Language settings**

After the device warms up, the messages on the control panel appear in English. Change the language in one of two ways:

Select the preferred language from the **Language** menu the first time the device is turned on. The language must be selected within 60 seconds after the menu appears.

or

● Change the language at any time from the **Administration** menu. First touch **Device Behavior**, touch **Language**, touch the preferred language, and then touch **Save**.

#### **Date and time settings**

Touch **Exit** if the date and time settings are correct. Touch **OK** to change these settings.

### **Assign the IP address**

The device must be assigned a valid IP (Internet Protocol) address on the network. If the network uses dynamic host configuration protocol (DHCP), the IP address can be assigned automatically. DHCP is the default setting in the digital sender. Manually assign an IP address if DHCP is not being used.

#### **Find the automatically assigned DHCP IP address**

On the home screen, touch **Network Address**. The IP address appears on the Network Address screen.

If the **Network Address** button does not appear, find the IP address:

- Touch **Administration**, and then touch **Information**.
- Touch **Configuration/Status Pages**, and then touch **Configuration Page**.
- Touch **Show**. The digital-sender configuration information appears.
- Touch OK to see the Jetdirect data. Scroll through the information to find the IP address.

#### **Manually assign an IP address**

- **1.** Touch **Administration**, and then touch **Initial Setup**.
- **2.** Touch **Networking and I/O**, and then touch **Embedded Jetdirect**.
- **3.** Touch **TCP/IP**, and then touch either **IPV4 Settings** (such as http://192.168.1.1) or **IPV6** (such as http://[2001:0ba0:0000.0000.0000.0000.0000:1234]).
- **4.** Touch **Config Method**.
- **5.** Touch **Manual**, and then touch **Save**.
- **6.** Touch **Manual settings**.
- **7.** Touch **IP address**. Touch the IP address field, and then type the IP address.
- **8.** Touch **OK**.

## **Device configuration**

Before configuring, have the following information:

- The host name or IP address of the simple mail transfer protocol (SMTP) e-mail server that will send e-mail from the digital sender
- The host name or IP address of the Lightweight Directory Access Protocol (LDAP) server that will retrieve e-mail addresses (optional)
- The preferred folder paths for the send-to-folder feature
- The host name or IP address of the digital sender

Use the following keys on the keyboard to help navigate through the configuration screens.

- **Press the Escape** key to return to the previous screen.
- **•** Press the **Tab** key to move the cursor to the next field.

### **Install and configure Embedded Web Server (EWS)**

Install and configure EWS to access the following features:

- E-mail
- Folder
- Addressing
- Kerberos authentication
- LDAP authentication
- Group 1/Group 2 PIN authentication
- **1.** Open a web browser and type the device IP address.
- **2.** Select the **Digital Sending** tab and complete the **General Settings** information.
- **3.** Select **E-mail Settings** and then type the SMTP server address.

If you are using an Internet Service Provider (ISP) for Internet access and e-mail you might need to contact your ISP to obtain the SMTP server name, and to determine if you need to enter an account name and password for SMTP authentication.

- **4.** Select **E-mail Address Book** to enter frequently-used e-mail addresses and e-mail distribution lists. The **Fax Address Book** and **Fax Speed Dials** are located in the left navigation area.
- **5.** Select **Send To Folder** to set up one or more folder destinations for scanned documents.

### **Install and configure digital sending software (DSS)**

Install and configure digital sending software (optional) to access the following features:

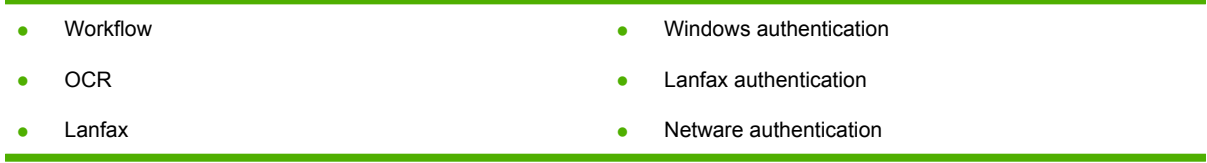

**Tip** If a previous version of HP DSS is already installed, save time by copying settings with the **copy settings** feature in the **MFP configuration** tab when installing the newer device.

The digital sender must be on and connected to the network in order to successfully complete the software installation process.

Install the software on the server that will be supporting the HP Digital Sending Software (HP DSS) service. After installation, the HP DSS runs in the background as a service, starting automatically whenever the server is restarted.

### **Verify the device installation**

Test the installation and configuration using the **E-Mail** and **Network Folder** options on the controlpanel display.

- **1.** Place a document face-up in the ADF or face-down on the flatbed glass.
- **2.** Touch **E-Mail**.
- **3.** Type the user name and password, if prompted.
- **4.** If not prompted to log in, touch **From:** and then type an e-mail address.
- **5.** Touch **To:** and then type the same e-mail address.
- **6.** Touch **OK** and then press Start. The device scans the document and sends it to you as an e-mail attachment.
- **7.** Repeat this process using the **Network Folder** option, and verify that the file is sent to the correct folder.

A successful test shows that the device will scan and send documents to the configured e-mail address or folder.

If the device does not send the file correctly, verify the device installation and configuration.

### **Where to look for more information**

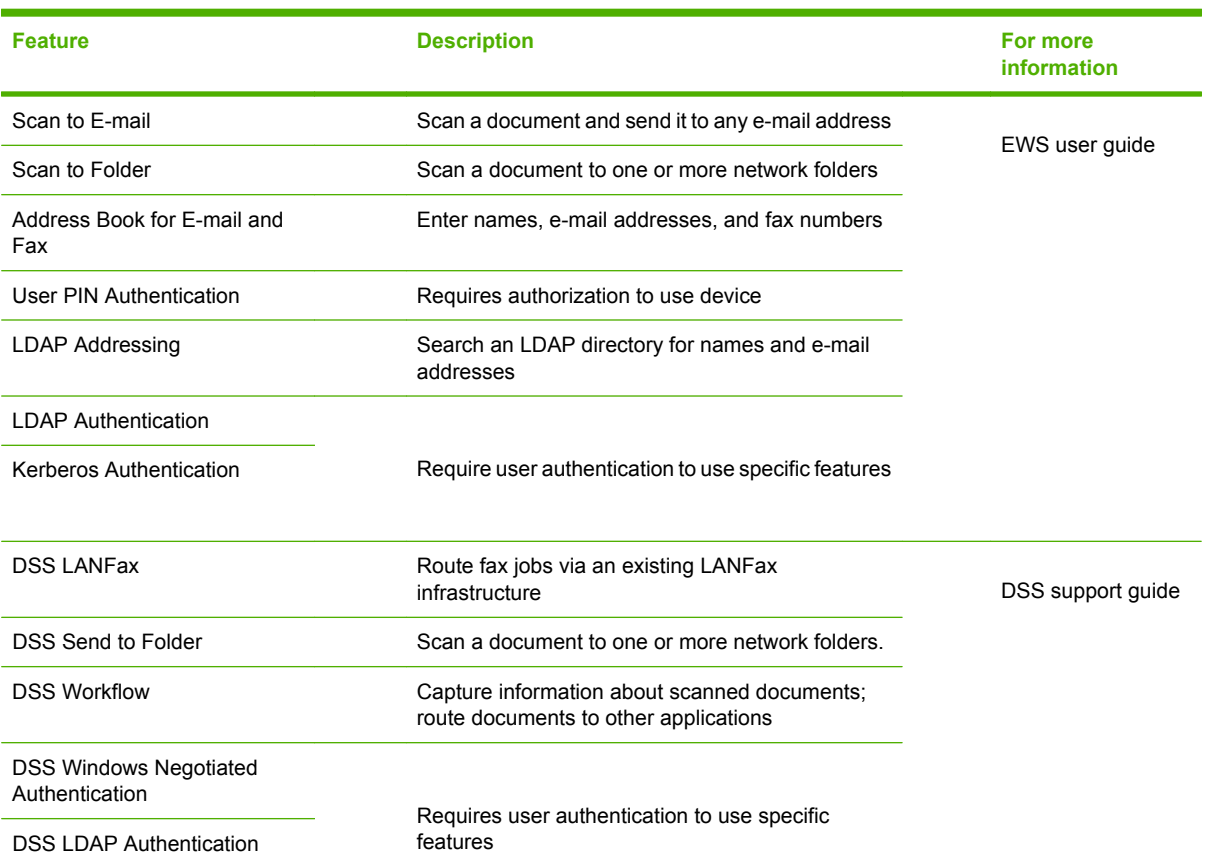

## **Troubleshooting and customer support**

## **Troubleshooting**

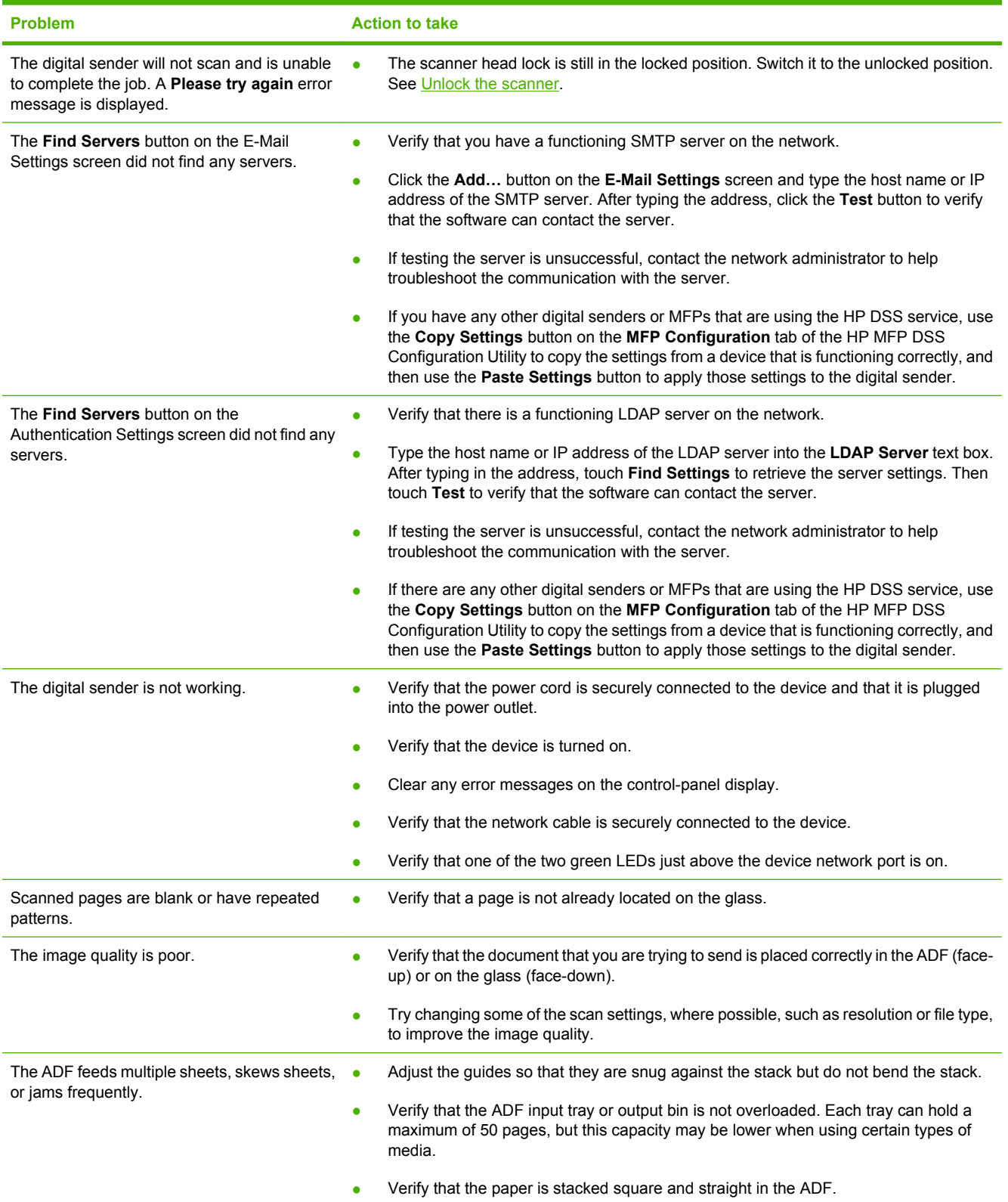

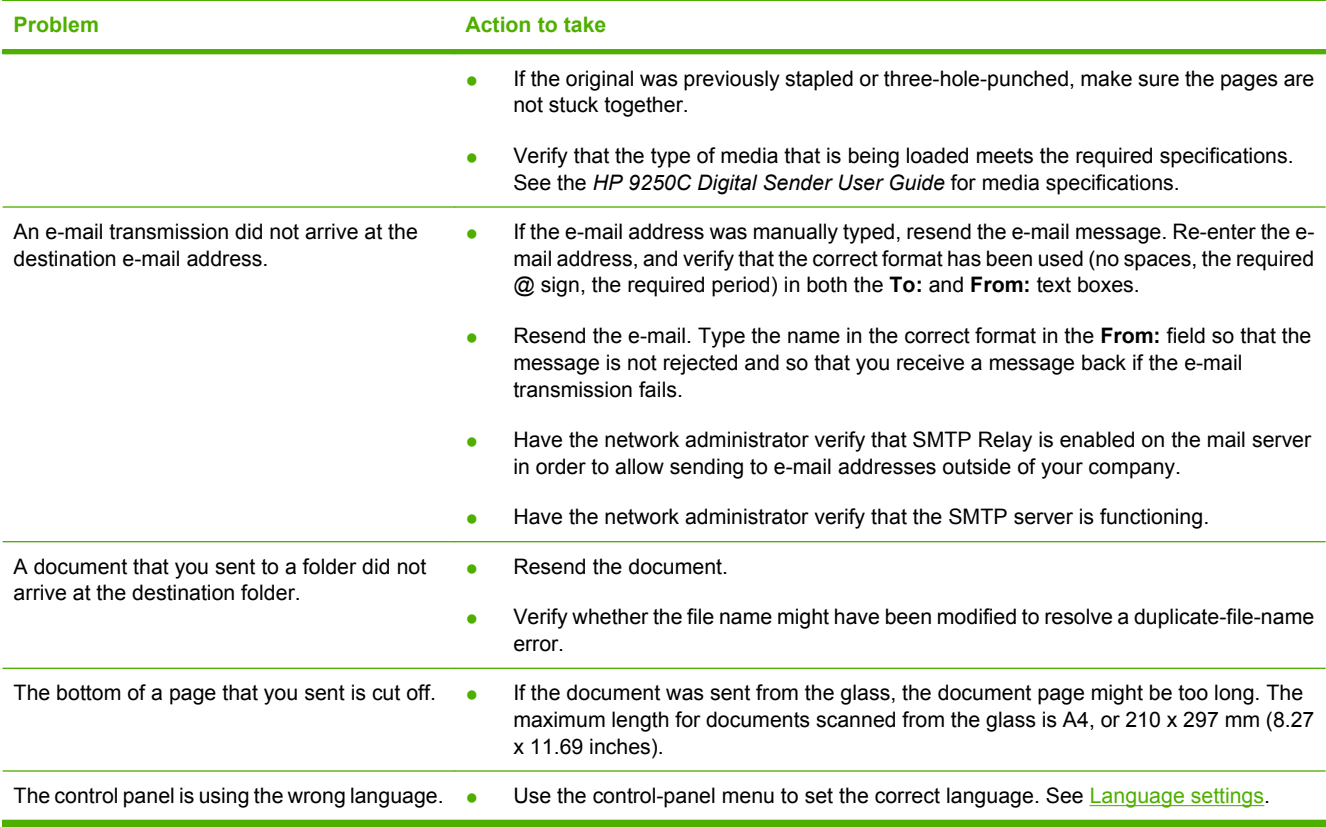

## **Customer support**

See the *HP 9250C Digital Sender User Guide* on the CD-ROM. For HP Customer Care information, see the support flyer that came with the device, or go to [www.hp.com/support/9250c.](http://www.hp.com/support/9250c)

# **Instalace a nastavení zařízení**

## **Prostředí instalace**

## **Příprava umístění**

Zařízení by mělo být instalováno ve větraném a bezprašném prostředí. Zařízení by mělo být umístěno na pevném povrchu.

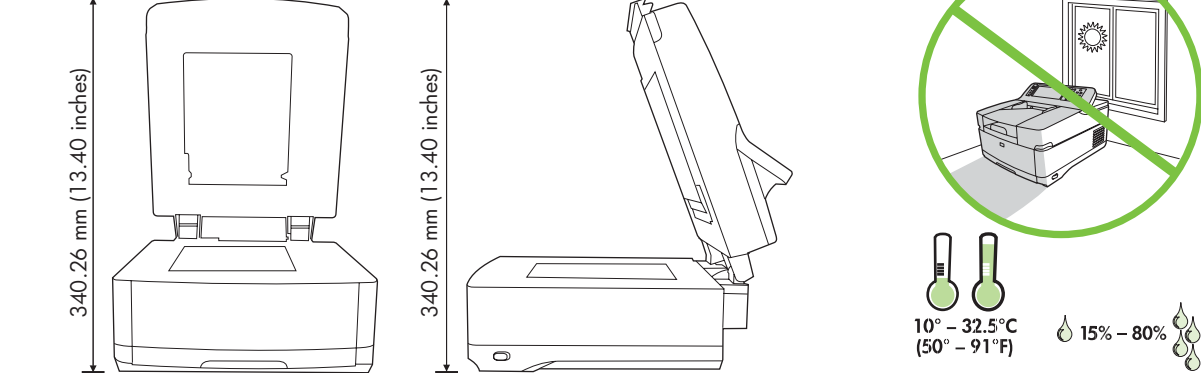

## **Systémové požadavky**

|∌

Instalace zařízení HP 9250C Digital Sender vyžaduje, aby systém v počítači podporoval následující funkce:

Fast Ethernet 100Base-TX nebo Ethernet 10Base-T

552.62 mm (17.82 inches) 571.82 mm (22.51 inches)

Přístup k e-mailové bráně SMTP

**Poznámka** Společnost HP *důrazně doporučuje*, aby byla brána SMTP umístěna ve vaší vlastní místní síti. Funkci e-mailu je však možné v zařízení nakonfigurovat, i když jsou poštovní služby poskytovány vnějším poskytovatelem internetových služeb (ISP) pomocí digitálního telekomunikačního protokolu (DSL).

## **Součásti zařízení**

## **Vybalení zařízení**

Odstraňte všechny přepravní obaly, pásku a balicí materiál.

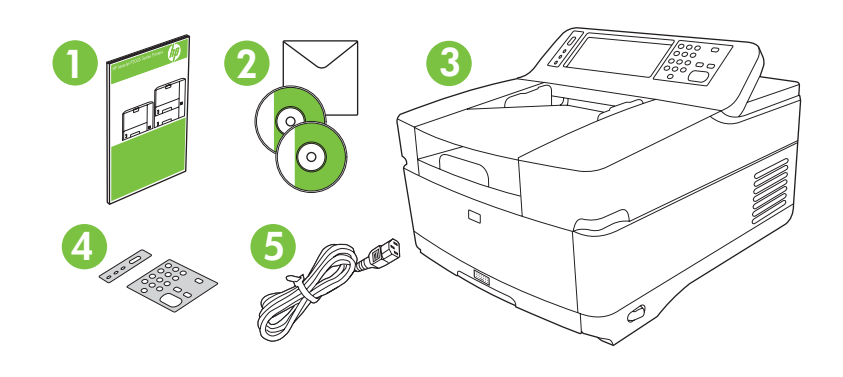

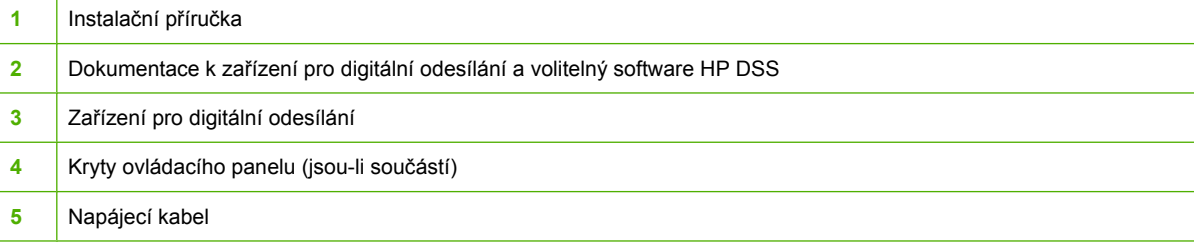

## **Části zařízení**

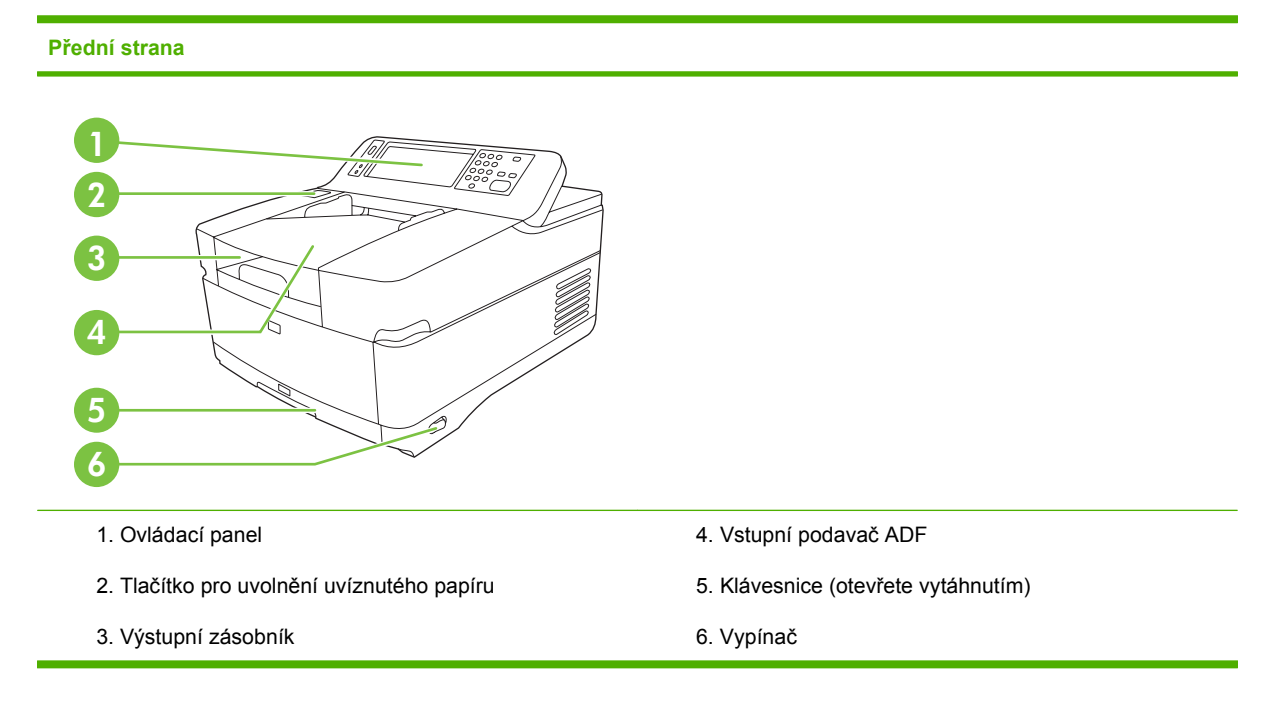

#### **Ovládací panel**

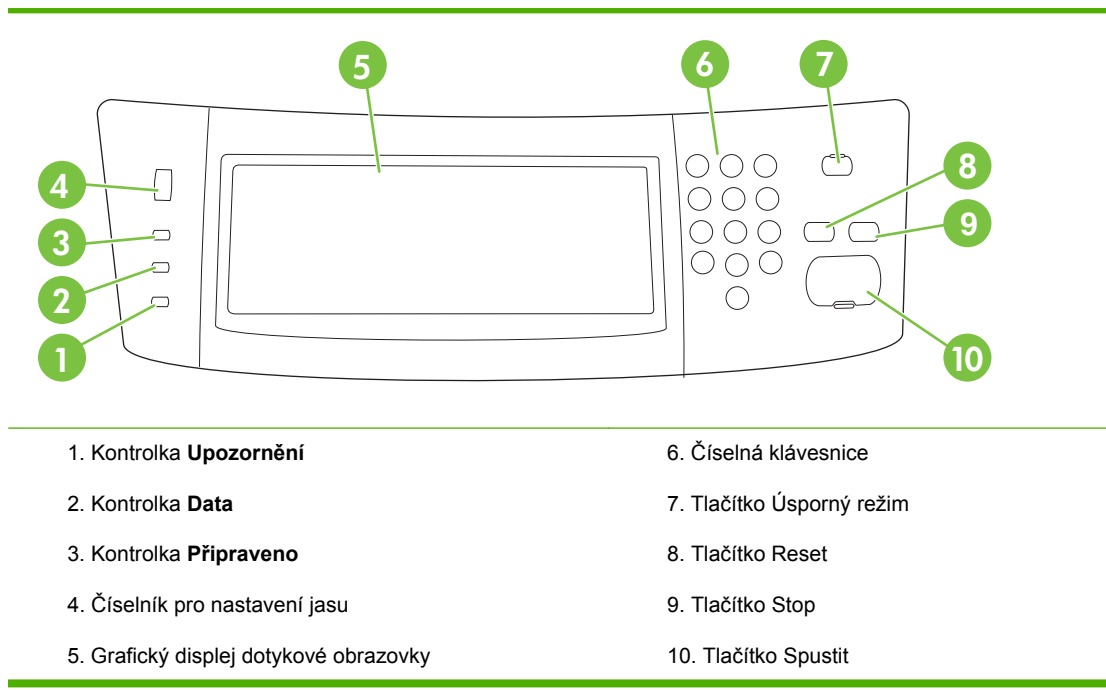

#### **Zadní strana, zámek a sériové číslo**

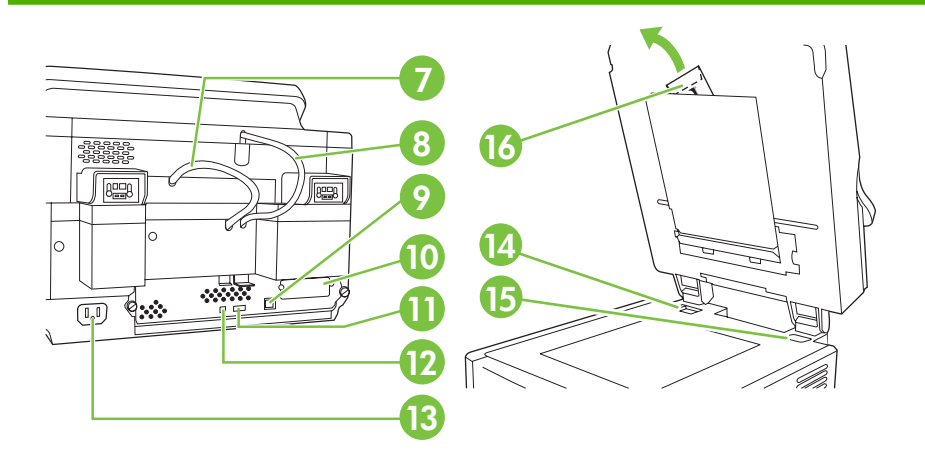

- 7. Kabel podavače ADF
- 8. Kabel ovládacího panelu
- 9. Síťový port 10/100Base-T
- 10. Port EIO
- 11. Hostitelský port USB (pro příslušenství od jiných výrobců)
- 12. Port USB zařízení (je-li třeba k aktualizaci firmwaru)
- 13. Napájecí konektor
- 14. Zámek skeneru
- 15. Sériové číslo
- 16. Speciální fólie Mylar

## <span id="page-15-0"></span>**Začínáme**

## **Výměna krytu ovládacího panelu**

V případě potřeby proveďte výměnu krytu ovládacího panelu následujícím způsobem.

**1.** Zasuňte malý plochý nástroj do otvoru na horním okraji. Zvedněte horní okraj a sejměte kryt z ovládacího panelu.

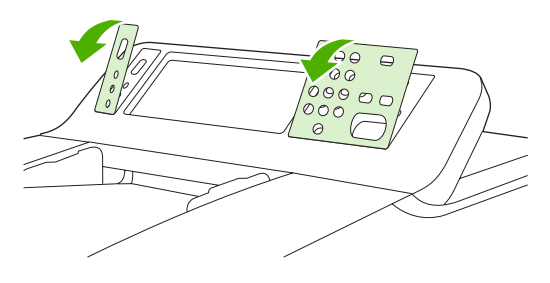

**2.** Nový kryt zarovnejte podle tlačítek. Nejprve zasuňte spodní okraj a potom kryt přitlačte k ovládacímu panelu až zaklapne na místo.

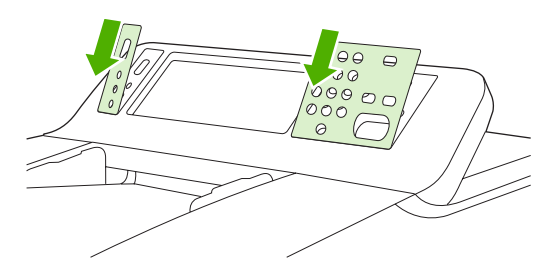

### **Odemknutí skeneru**

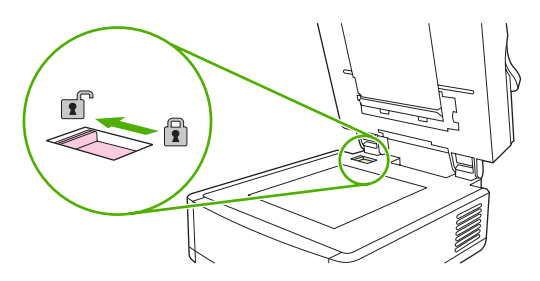

## **Připojení síťového kabelu**

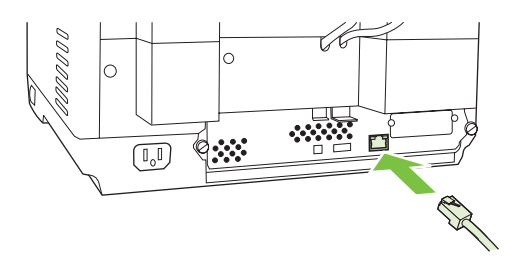

**Č**

## **Připojení napájecího kabelu**

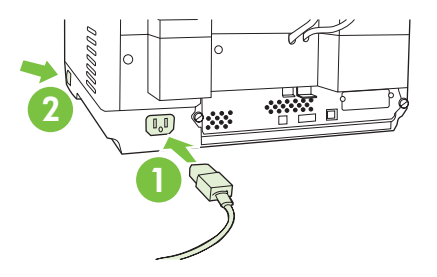

- **1.** Zapojte napájecí kabel do zařízení a do zásuvky.
- **2.** Zapněte hlavní vypínač a postupujte podle pokynů na ovládacím panelu.

## **Konfigurace nastavení ovládacího panelu**

### **Základní výchozí nastavení**

#### **Nastavení jazyka**

Po zahřátí zařízení se budou na ovládacím panelu zobrazovat zprávy v angličtině. Jazyk můžete změnit jedním z následujících dvou způsobů:

● Při prvním zapnutí zařízení vyberte požadovaný jazyk v nabídce **Language** (Jazyk). Jazyk musíte vybrat do 60 sekund od zobrazení nabídky.

#### nebo

● Jazyk můžete změnit kdykoli v nabídce **Správa**. Stiskněte tlačítko **Chování zařízení**, potom tlačítko **Jazyk**, vyberte požadovaný jazyk a stiskněte tlačítko **Uložit**.

#### **Nastavení data a času**

Pokud datum a čas souhlasí, stiskněte tlačítko **Konec**. Chcete-li nastavení změnit, stiskněte tlačítko **OK**.

#### **Přiřazení adresy IP**

Zařízení je nutné přiřadit platnou adresu IP (Internet Protocol) v síti. Pokud síť používá protokol DHCP (Dynamic Host Configuration Protocol), může být adresa IP přiřazena automaticky. Protokol DHCP je výchozím nastavením zařízení. Pokud protokol DHCP nepoužíváte, přiřaďte adresu IP ručně.

#### **Zjištění automaticky přiřazené adresy IP DHCP**

Na úvodní obrazovce stiskněte tlačítko **Síťová adresa**. Adresa IP se zobrazí na obrazovce Síťová adresa.

Pokud se tlačítko **Síťová adresa** nezobrazí, postupujte takto:

- Stiskněte tlačítko **Správa** a potom tlačítko **Informace**.
- Stiskněte tlačítko **Stránky konfigurace/stavu** a potom tlačítko **Stránka konfigurace**.
- Stiskněte tlačítko **Zobrazit**. Zobrazí se informace o konfiguraci zařízení.
- Stisknutím tlačítka **OK** zobrazíte data nástroje Jetdirect. V těchto informacích naleznete adresu IP.

#### **Ruční přiřazení adresy IP**

- **1.** Stiskněte tlačítko **Správa** a potom tlačítko **Počáteční nastavení**.
- **2.** Stiskněte tlačítko **Možnosti sítě a V/V** a potom tlačítko **Vestavěný server Jetdirect**.
- **3.** Stiskněte tlačítko **TCP/IP** a potom stiskněte tlačítko **Nastavení IPV4** (např. http://192.168.1.1) nebo **IPV6** (např. http://[2001:0ba0:0000.0000.0000.0000.0000:1234]).
- **4.** Stiskněte tlačítko **Způsob konfigurace**.
- **5.** Stiskněte tlačítko **Ruční** a potom stiskněte tlačítko **Uložit**.
- **6.** Stiskněte tlačítko **Ruční nastavení**.
- **7.** Stiskněte tlačítko **Adresa IP**. Stiskněte pole Adresa IP a adresu zadejte.
- **8.** Stiskněte tlačítko **OK**.

## **Konfigurace zařízení**

Před konfigurací je třeba znát následující informace:

- název hostitele nebo adresu IP e-mailového serveru SMTP, který bude ze zařízení odesílat emaily,
- název hostitele nebo adresu IP serveru s protokolem LDAP, který bude načítat e-mailové adresy (volitelné),
- cesty k upřednostňovaným složkám, které budou nastaveny u funkce odesílání do složky,
- název hostitele nebo adresu IP zařízení.

Obrazovky konfigurace můžete procházet pomocí následujících kláves na klávesnici.

- Stisknutím klávesy Escape se vrátíte k předchozí obrazovce.
- Stisknutím klávesy Tab posunete ukazatel do dalšího pole.

### **Instalace a konfigurace zabudovaného webového serveru**

Instalací a konfigurací zabudovaného webového serveru získáte přístup k následujícím funkcím:

- E-mail Složka Adresování **•** Ověřování Kerberos Ověřování LDAP ● Ověřování kódu PIN skupiny 1/skupiny 2
- **1.** Otevřete webový prohlížeč a zadejte adresu IP zařízení.
- **2.** Vyberte kartu **Digitální odesílání** a doplňte údaje v položce **Obecné nastavení**.
- **3.** Vyberte položku **Nastavení e-mailu** a zadejte adresu serveru SMTP.

Používáte-li pro přístup k Internetu a e-mailu poskytovatele internetových služeb (ISP), budete se pravděpodobně muset obrátit na tohoto poskytovatele, abyste získali název serveru SMTP a zjistili, zda musíte z důvodu ověření SMTP zadat název účtu a heslo.

- **4.** Pomocí položky **Adresář e-mailových adres** můžete zadávat často používané e-mailové adresy a e-mailové distribuční seznamy. Položky **Adresář faxových čísel** a **Faxové rychlé volby** se nacházejí v levé navigační oblasti.
- **5.** Pomocí položky **Odeslání do složky** můžete nastavit jednu nebo více cílových složek určených pro naskenované dokumenty.

### **Instalace a konfigurace softwaru pro digitální odesílání**

Instalací a konfigurací volitelného softwaru pro digitální odesílání získáte přístup k následujícím funkcím:

Sled prací **OCR** 

- Ověřování systému Windows
- Ověřování funkce Fax v síti LAN
- Fax v síti LAN Ověřování netwaru

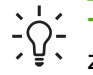

**Tip** Je-li již nainstalována předchozí verze softwaru HP DSS, můžete při instalaci novějšího zařízení zkopírovat nastavení pomocí funkce **Zkopírovat nastavení** na kartě **Konfigurace zařízení MFP** a ušetřit tak čas.

Aby byla instalace softwaru úspěšná, musí být zařízení pro digitální odesílání zapnuté a připojené k síti.

Nainstalujte software na server, který bude podporovat službu softwaru pro digitální odesílání HP (HP DSS). Po instalaci bude software HP DSS spuštěn na pozadí jako služba. Spustí se automaticky po každém restartování serveru.

### **Kontrola instalace zařízení**

Instalaci a konfiguraci zařízení můžete zkontrolovat pomocí možností **E-mail** a **Síťová složka** na displeji ovládacího panelu.

- **1.** Umístěte dokument lícem nahoru do podavače ADF nebo lícem dolů na skenovací plochu.
- **2.** Stiskněte tlačítko **E-mail**.
- **3.** Pokud jste vyzváni, zadejte uživatelské jméno a heslo.
- **4.** Nebudete-li vyzváni k přihlášení, stiskněte tlačítko **Od:** a zadejte e-mailovou adresu.
- **5.** Stiskněte tlačítko **Komu:** a zadejte tutéž e-mailovou adresu.
- **6.** Stiskněte tlačítko **OK** a potom tlačítko Start. Zařízení naskenuje dokument a odešle vám ho jako přílohu e-mailové zprávy.
- **7.** Opakujte tento postup u možnosti **Síťová složka** a ověřte, zda se soubor odesílá do správné složky.

Zkouška je úspěšná, pokud zařízení dokumenty naskenuje a odešle je na danou e-mailovou adresu nebo do dané složky.

Pokud soubor nebude odeslán správně, zkontrolujte instalaci a konfiguraci zařízení.

## **Kde hledat další informace**

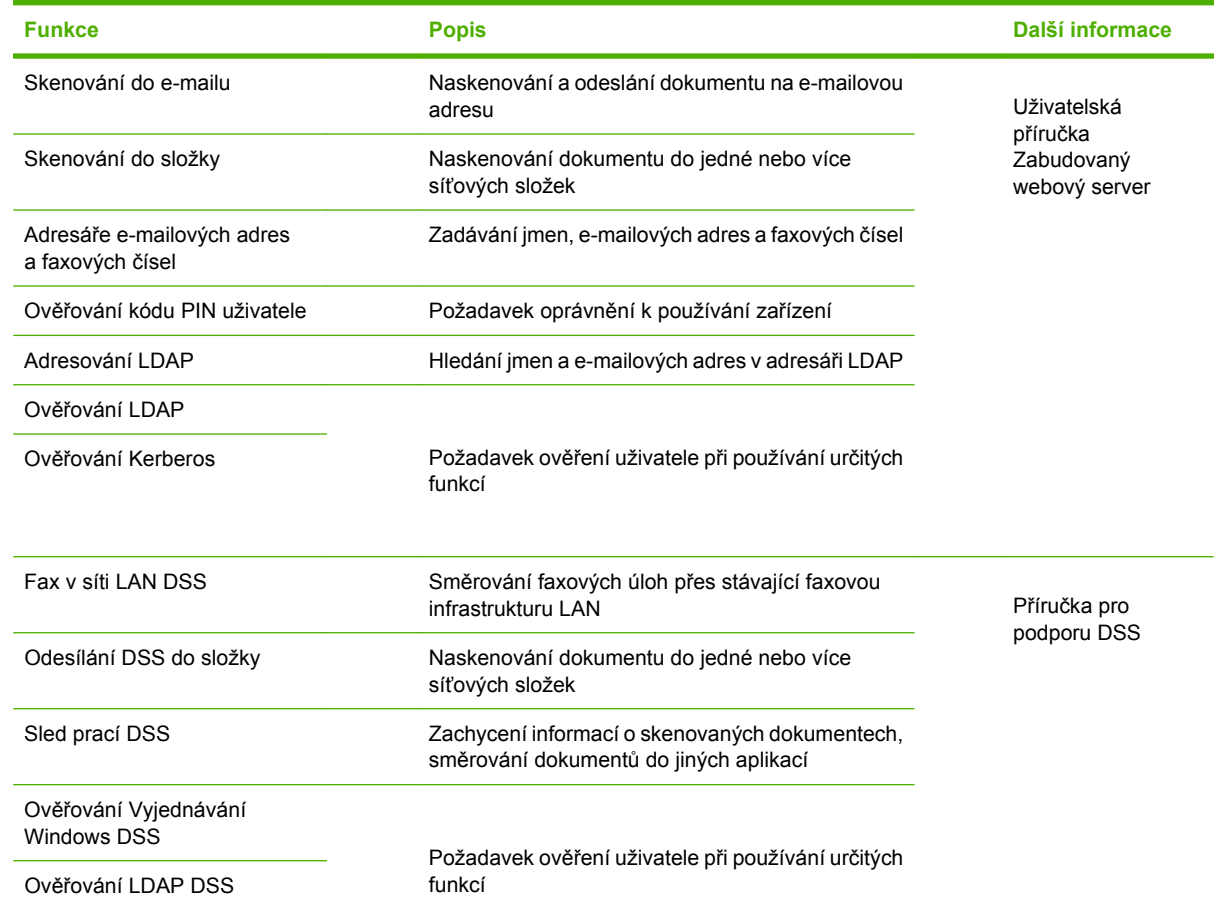

## **Odstraňování potíží a podpora zákazníků**

## **Odstraňování potíží**

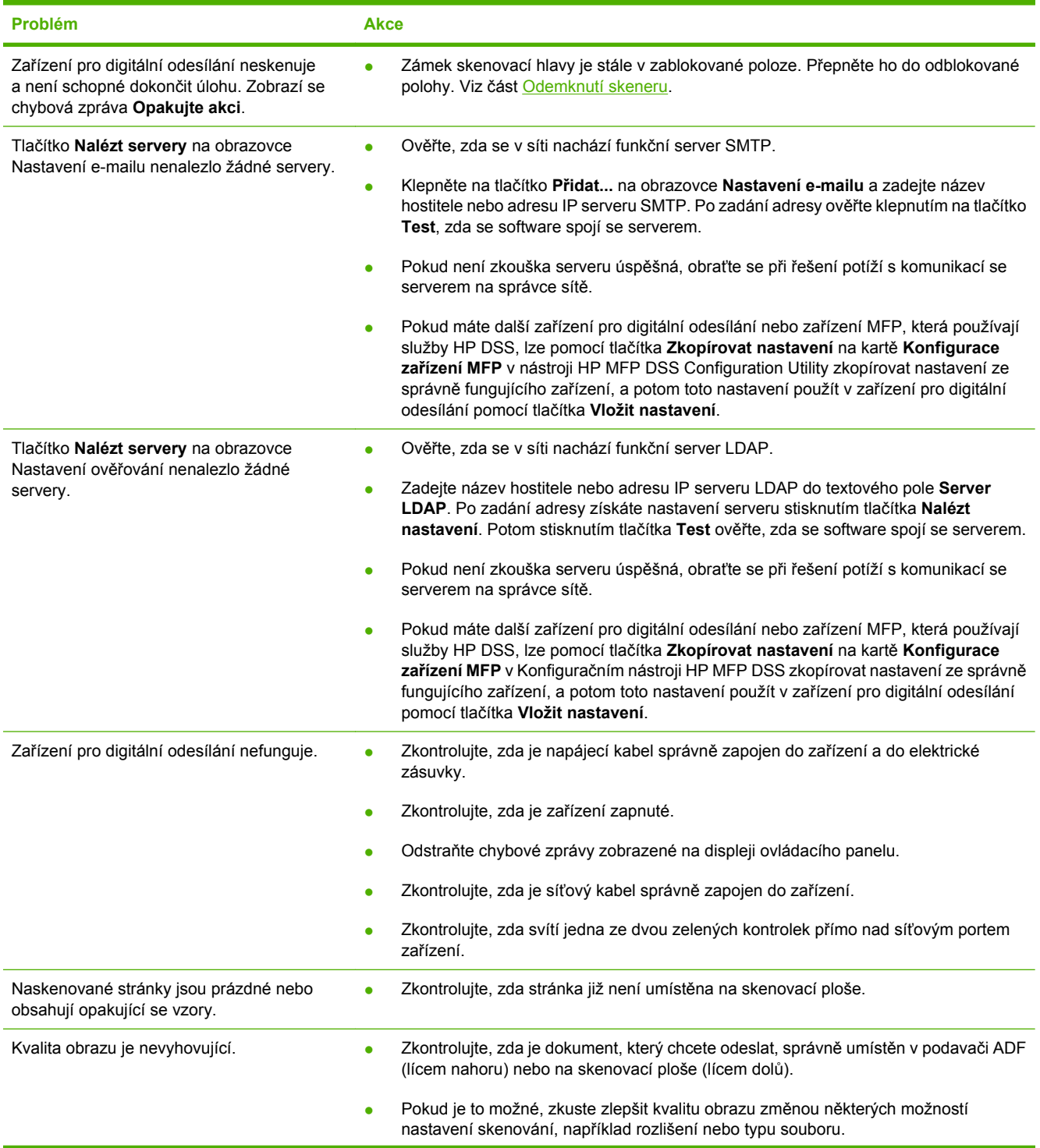

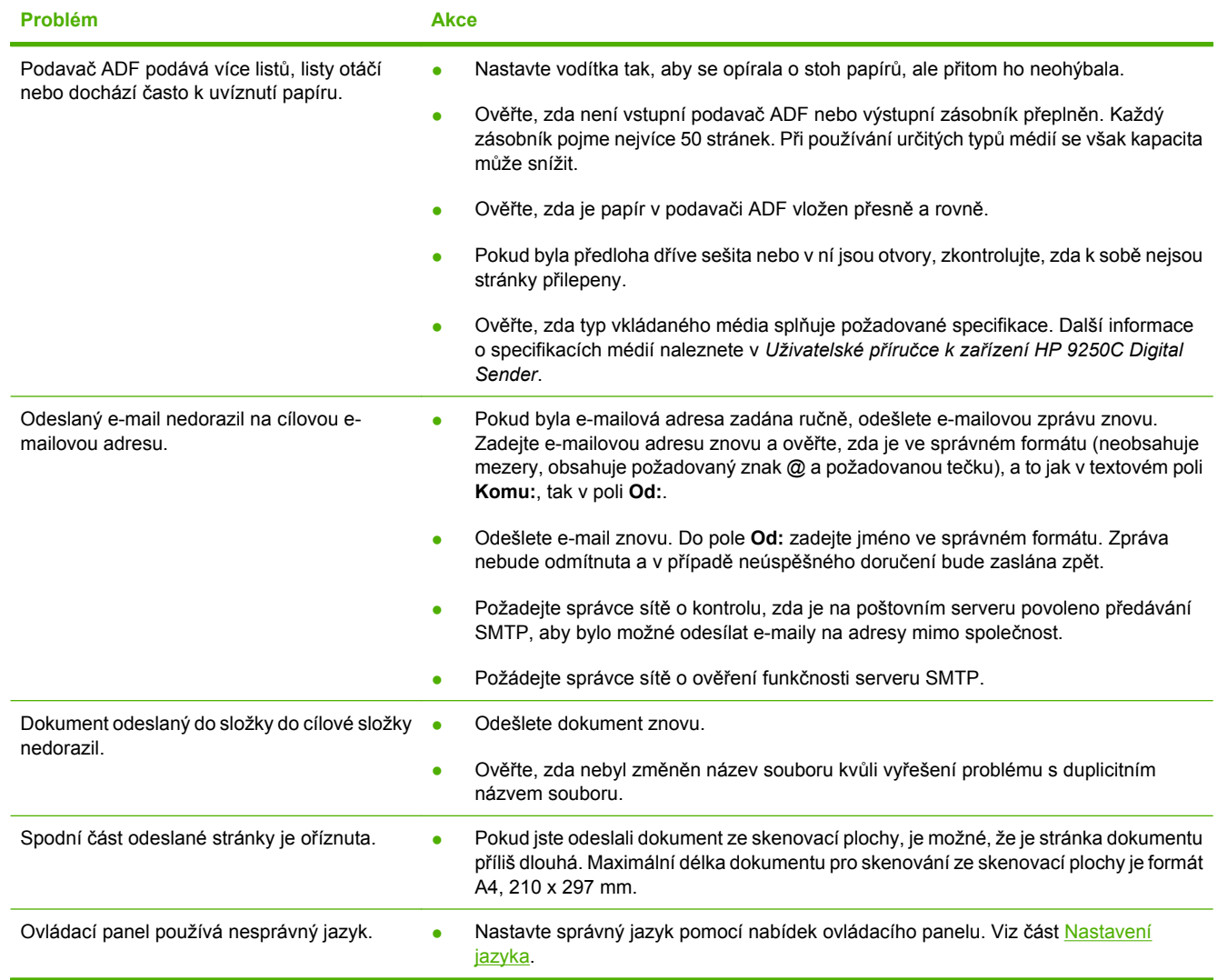

## **Podpora zákazníků**

Informace naleznete v *Uživatelské příručce k zařízení HP 9250C Digital Sender* na disku CD-ROM. Informace o zákaznických službách společnosti HP naleznete v letáku technické podpory, který byl dodán se zařízením, nebo na webu [www.hp.com/support/9250c](http://www.hp.com/support/9250c).

# **A készülék üzembe helyezése és beállítása**

## **Üzembe helyezési környezet**

## **A készülék helyének előkészítése**

A készülék elhelyezéséhez jól szellőző, pormentes helyiséget válasszon. A készüléket stabil felületen kell elhelyezni.

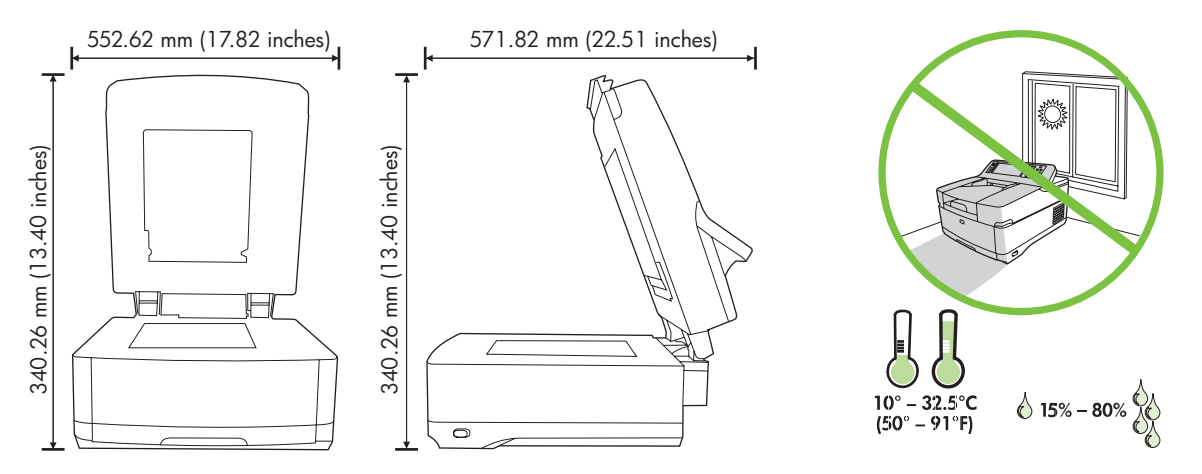

### **Rendszerkövetelmények**

|∌

A HP 9250C Digital Sender (digitális kézbesítő) üzembe helyezéséhez a számítógépnek meg kell felelnie az alábbi követelményeknek:

- Fast Ethernet 100Base-TX vagy Ethernet 10Base-T
- Elérés egy SMTP e-mail átjáróhoz

**Megjegyzés** A HP *ajánlja*, hogy az SMTP-átjárót saját helyi hálózatán állítsa fel. A készülék azonban akkor is képes az e-mail funkciók végrehajtására, ha a levelezési szolgáltatást egy külső internetszolgáltató (ISP) biztosítja digitális előfizetői vonalon (DSL) keresztül.

## **A készülék tartozékai és részei**

## **A készülék kicsomagolása**

Távolítsa el a szállítózsákot, a ragasztószalagot és a csomagolóanyagokat.

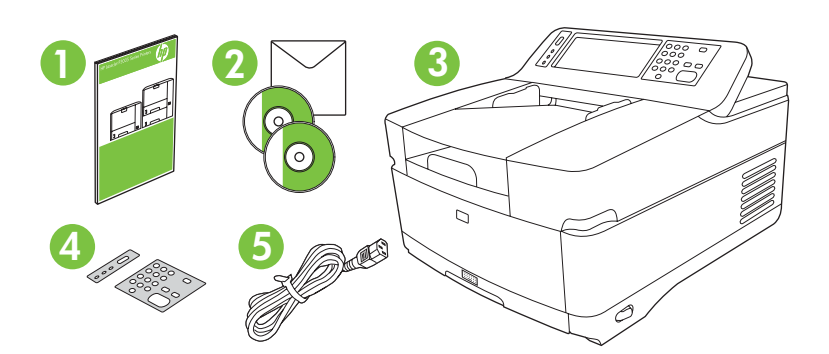

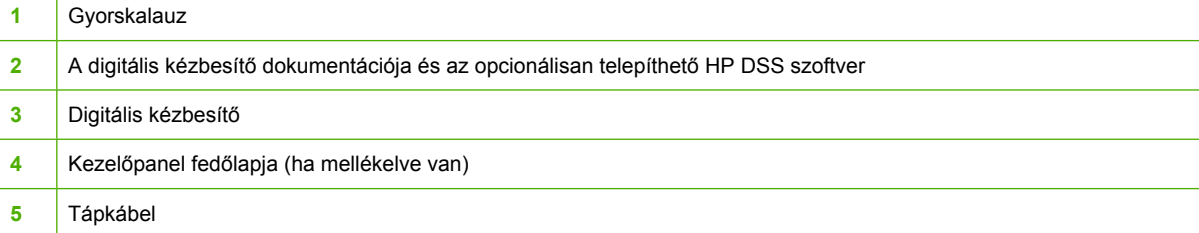

## **A készülék részei**

**A készülék eleje**

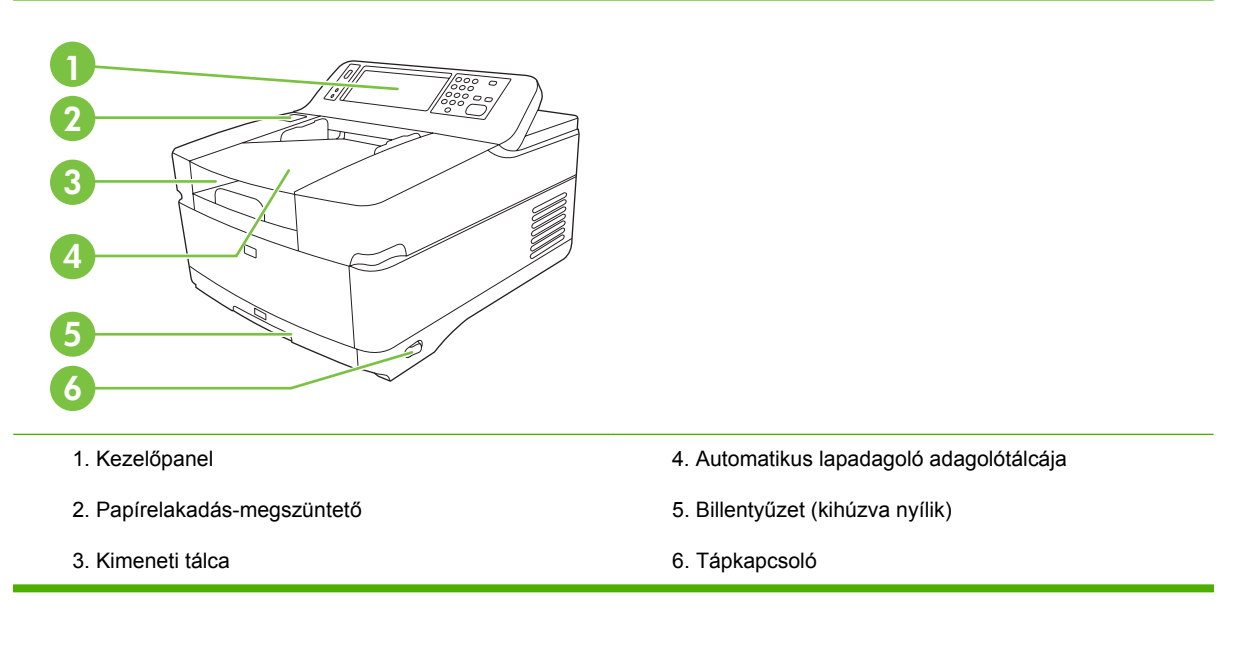

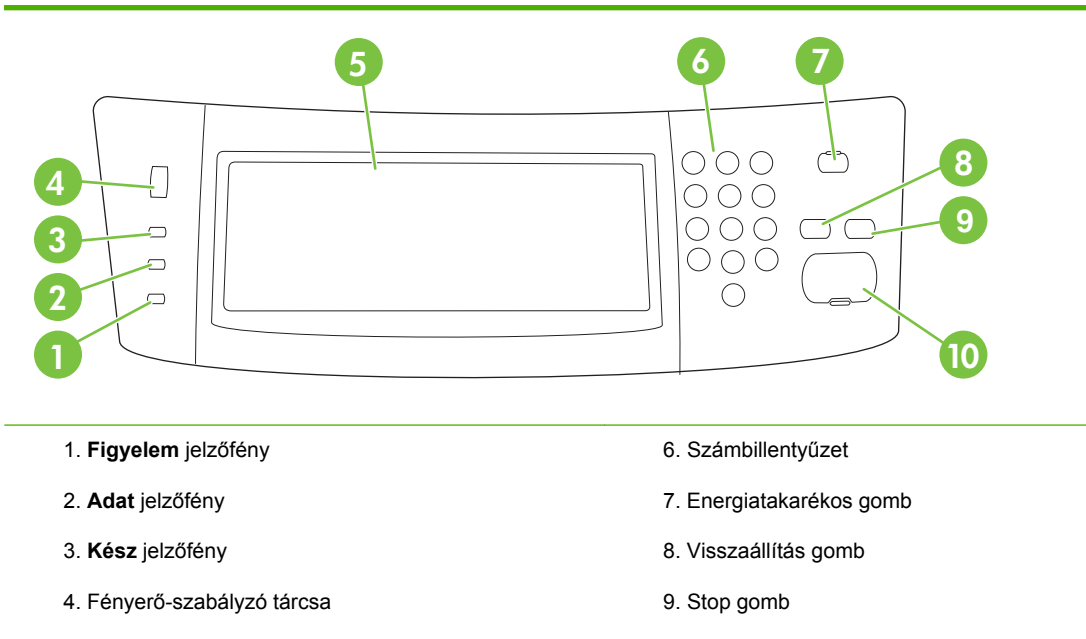

5. Grafikus érintőkijelző

10. Indítás gomb

#### **A készülék hátulja, zár és sorozatszám**

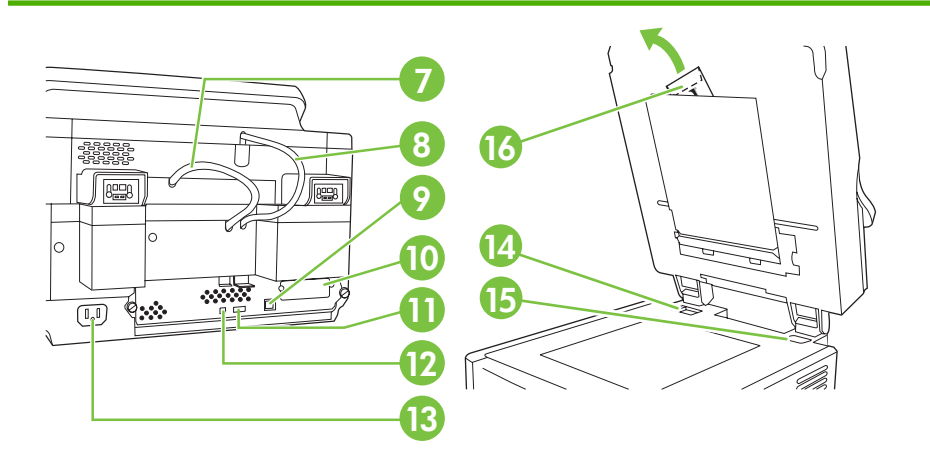

- 7. Automatikus lapadagoló kábele
- 8. Kezelőpanel kábele
- 9. 10/100Base-T hálózati port
- 10. EIO port
- 11. USB gazdaport (más gyártótól származó tartozékokhoz)
- 12. USB eszközport (szükség esetén az eszközvezérlőprogram (firmver) frissítéséhez)
- 13. Tápcsatlakozó
- 14. Lapolvasó zárja
- 15. Sorozatszám
- 16. Extra mylar lapok

## <span id="page-27-0"></span>**Az első lépések**

## **A kezelőpanel fedőlapjának cseréje**

Szükség esetén az alábbi módszerrel cserélheti le a kezelőpanel fedőlapját.

**1.** Helyezzen egy kisméretű, lapos végű szerszámot a felső élnél található nyílásba. Emelje fel a fedőlapot, és vegye le a a kezelőpanelről.

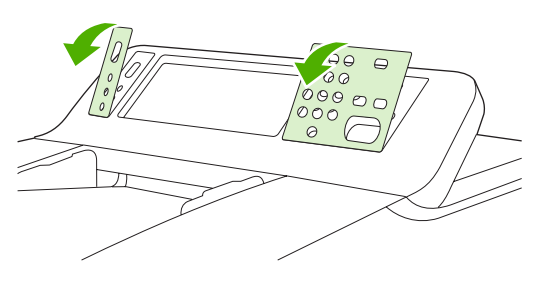

**2.** Igazítsa a fedőlapot pontosan a gombok fölé. Először az alsó élét csúsztassa be, majd pattintsa a fedőlapot a kezelőpanelre.

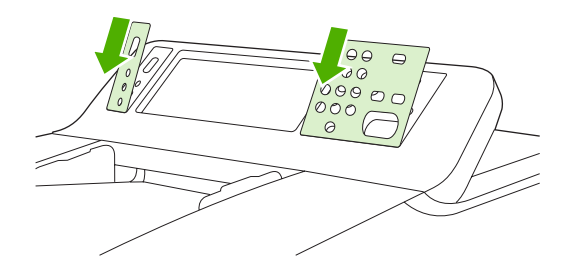

### **A lapolvasó zárjának nyitása**

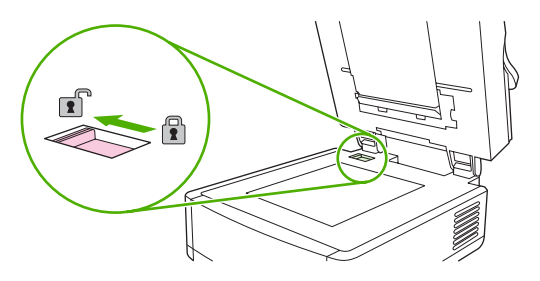

## **A hálózati kábel csatlakoztatása**

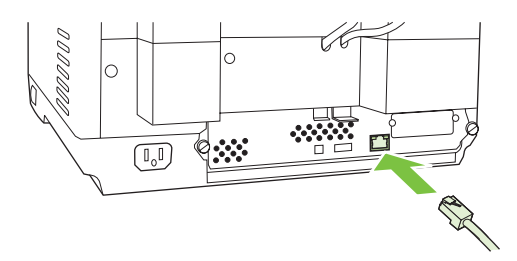

## **A tápkábel csatlakoztatása**

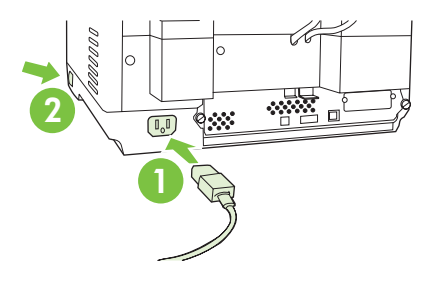

- **1.** Csatlakoztassa a tápkábelt a készülékhez és egy fali aljzathoz.
- **2.** Kapcsolja be a készüléket, és kövesse a kezelőpanelen megjelenő utasításokat.

## **A kezelőpanel beállításainak megadása**

## **Alapértelmezett beállítások**

#### **Nyelvi beállítások**

Miután a készülék bemelegedett, a kezelőpanel kijelzőjén az üzenetek angolul jelennek meg. Két módon változtathatja meg a nyelvet:

● A készülék első bekapcsolásakor válassza ki a kívánt nyelvet a **Nyelv** menüből. A nyelvet ki kell választania a menü megjelenését követő 60 másodpercen belül.

vagy

● A nyelvi beállításokat a **Rendszerfelügyelet** menü segítségével bármikor megváltoztathatja. Érintse meg a **Készülék viselkedése**, majd a **Nyelv** menüt, érintse meg a kívánt nyelvet, végül a **Mentés** parancsot.

#### **Dátum és idő beállításai**

Ha a dátum és idő beállításai megfelelők, érintse meg az **Kilépés** elemet. A beállítások módosításához érintse meg az **OK** gombot.

### **IP-cím kijelölése**

A hálózatra csatlakoztatott készülékhez érvényes IP (Internet Protocol) címet kell rendelni. A dinamikus állomáskonfiguráló hálózati protokoll (DHCP) használata esetén az IP-cím megadása történhet automatikusan. A DHCP a digitális kézbesítő alapbeállítása. Ha nem használja a DHCP protokollt, az IP-címet kézzel kell beállítani.

#### **A DHCP által automatikusan hozzárendelt IP-cím megjelenítése**

A kezdőképernyőn érintse meg a **Hálózati cím** elemet. Az IP-cím megjelenik a Hálózati cím képernyőn.

Ha nem jelenik meg a **Hálózati cím** gomb, az IP-cím a következőképpen jeleníthető meg:

- Érintse meg a **Rendszerfelügyelet**, majd az **Információ** lehetőséget.
- Érintse meg a **Konfigurációs/állapotoldalak**, majd a **Konfigurációs oldal** lehetőséget.
- Érintse meg a **Megjelenítés** elemet. Ekkor megjelennek a digitális kézbesítő konfigurációs beállításai.
- A Jetdirect beállítások megjelenítéséhez érintse meg az **OK** gombot. Görgesse tovább az adatokat az IP-cím megtekintéséhez.

#### **IP-cím kézi kijelölése**

- **1.** Érintse meg a **Rendszerfelügyelet**, majd a **Kezdeti beállítás** lehetőséget.
- **2.** Érintse meg a **Hálózat és I/O**, majd a **Beépített Jetdirect** elemet.
- **3.** Érintse meg a **TCP/IP**, majd az **IPV4 beállítások** (pl. http://192.168.1.1) vagy az **IPV6** (pl. http:// [2001:0ba0:0000.0000.0000.0000.0000:1234]) elemet.
- **4.** Érintse meg a **Konfigurációs módszer** elemet.
- **5.** Érintse meg a **Kézi**, majd a **Mentés** parancsot.
- **6.** Érintse meg a **Kézi beállítások** elemet.
- **7.** Érintse meg az **IP-cím** elemet. Érintse meg az IP-cím mezőt, majd írja be az IP-címet.
- **8.** Érintse meg az **OK** gombot.

## **A készülék beállítása**

Beállítás előtt készítse elő az alábbi adatokat:

- Annak az SMTP (Simple Mail Transfer Protocol) szervernek a gazdagépnevét vagy IP-címét, amelyen keresztül a digitális kézbesítőről e-mailt szeretne küldeni.
- Annak az LDAP (Lightweight Directory Access Protocol) szervernek a gazdagépnevét vagy IPcímét, amelyről a digitális kézbesítő az e-mail címeket lekéri (nem kötelező megadni).
- A küldés mappába funkció kívánt mappaelérési útját
- A digitális kézbesítő gazdagépnevét vagy IP-címét

A beállítási képernyőkön való navigációhoz az alábbi billentyűket használhatja.

- Az előző képernyőhöz az **Escape** gomb megnyomásával térhet vissza.
- A kurzor következő mezőre való léptetéséhez nyomja meg a **Tab** gombot.

### **A beépített webszerver (EWS) telepítése és beállítása**

Az EWS telepítésével és beállításával az alábbi funkciók válnak elérhetővé:

- E-mail Mappa **Címek** ● Kerberos hitelesítés LDAP-hitelesítés: 1. csoport/2. csoport hitelesítés
- **1.** Nyisson meg egy internetböngészőt, és írja be a készülék IP-címét.
- **2.** Lépjen a **Digitális küldés** lapra, és töltse ki az **Általános beállítások** rész adatait.
- **3.** Válassza ki az **E-mail beállításai** lehetőséget, majd írja be az SMTP-szerver címét.

Ha e-mailek küldésére és fogadására, valamint az interneteléréshez külső internetszolgáltatót használ, előfordulhat, hogy az SMTP-szerver nevének meghatározásához kapcsolatba kell lépnie a szolgáltatóval. Azt is a szolgáltatótól tudhatja meg, hogy az SMTP-hitelesítéshez meg kell-e adnia fióknevet és jelszót.

- **4.** A gyakran használt e-mail címek és terjesztési listák megadásához válassza az **E-mail címjegyzék** lehetőséget. A **Fax címjegyzék** és a **Fax gyorstárcsázási listája** lehetőség a bal oldali navigációs menüben található.
- **5.** A **Küldés mappába** lehetőség választásával megadhatja azt a mappát vagy mappákat, ahová a beolvasott dokumentumokat menteni kívánja.

### **A digitális küldőszoftver (DSS) telepítése és beállítása**

Az opcionális digitális küldőszoftver telepítésével és beállításával az alábbi funkciók válnak elérhetővé:

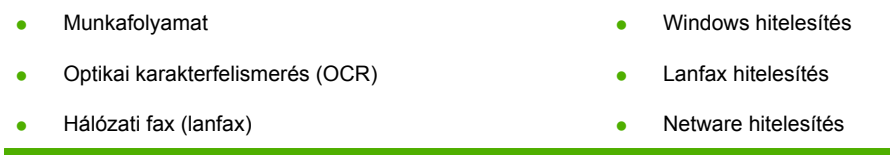

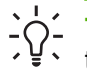

**Tipp** Ha a HP DSS egy korábbi verziója már telepítve van, időt takaríthat meg, ha az új készülék telepítésekor átmásolja a beállításokat az **MFP beállítása** lap **Beállítások másolása** lehetőségével.

A szoftvertelepítés sikeres befejezéséhez az szükséges, hogy a digitális kézbesítő be legyen kapcsolva és csatlakozzon a hálózathoz.

A szoftvert arra a szerverre telepítse, amelyiken a HP Digital Sending Software (HP DSS) szolgáltatás fut majd. Telepítés után a HP DSS a háttérben, szolgáltatásként fut, és a szerver indításakor automatikusan elindul.

### **A készülék üzembe helyezésének ellenőrzése**

Az üzembe helyezés és beállítás sikerességét a kezelőpanel **E-mail** és **Hálózati mappa** beállításaival ellenőrizheti.

- **1.** Helyezzen egy dokumentumot a beolvasandó felülettel felfelé az automatikus lapadagolóra, vagy a beolvasandó felülettel lefelé az üveglapra.
- **2.** Érintse meg az **E-mail** lehetőséget.
- **3.** Szükség esetén írja be a felhasználónevet és a jelszót.
- **4.** Ha nem kell bejelentkeznie, érintse meg a **Feladó** lehetőséget, és írjon be egy e-mail címet.
- **5.** Érintse meg a **Címzett** lehetőséget, és írja be ugyanazt az e-mail címet.
- **6.** Érintse meg az **OK** gombot, majd nyomja meg a Start gombot. A készülék beolvassa és e-mail mellékletként elküldi a dokumentumot.
- **7.** Ismételje meg ezeket a lépéseket a **Hálózati mappa** lehetőség használatával, és győződjön meg arról, hogy a fájlt a megfelelő mappába menti a készülék.

A teszt abban az esetben sikeres, ha a készülék a megfelelő mappába helyezi, illetve e-mail címre küldi a beolvasott dokumentumokat.

Ha a készülék nem küldte el megfelelően a fájlt, ellenőrizze a készülék üzembe helyezését és a beállításokat.

## **További információk keresése**

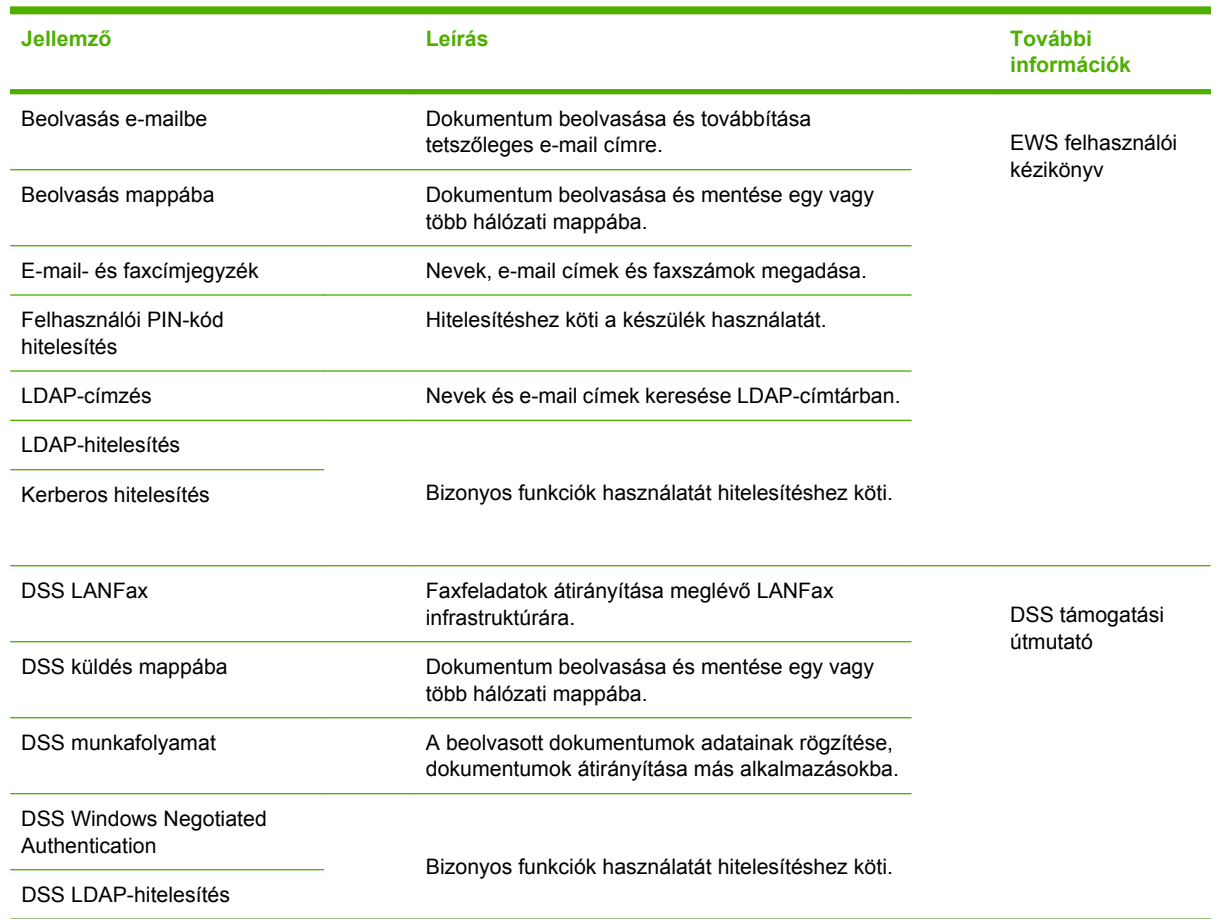

## **Hibaelhárítás és ügyfélszolgálat**

## **Hibaelhárítás**

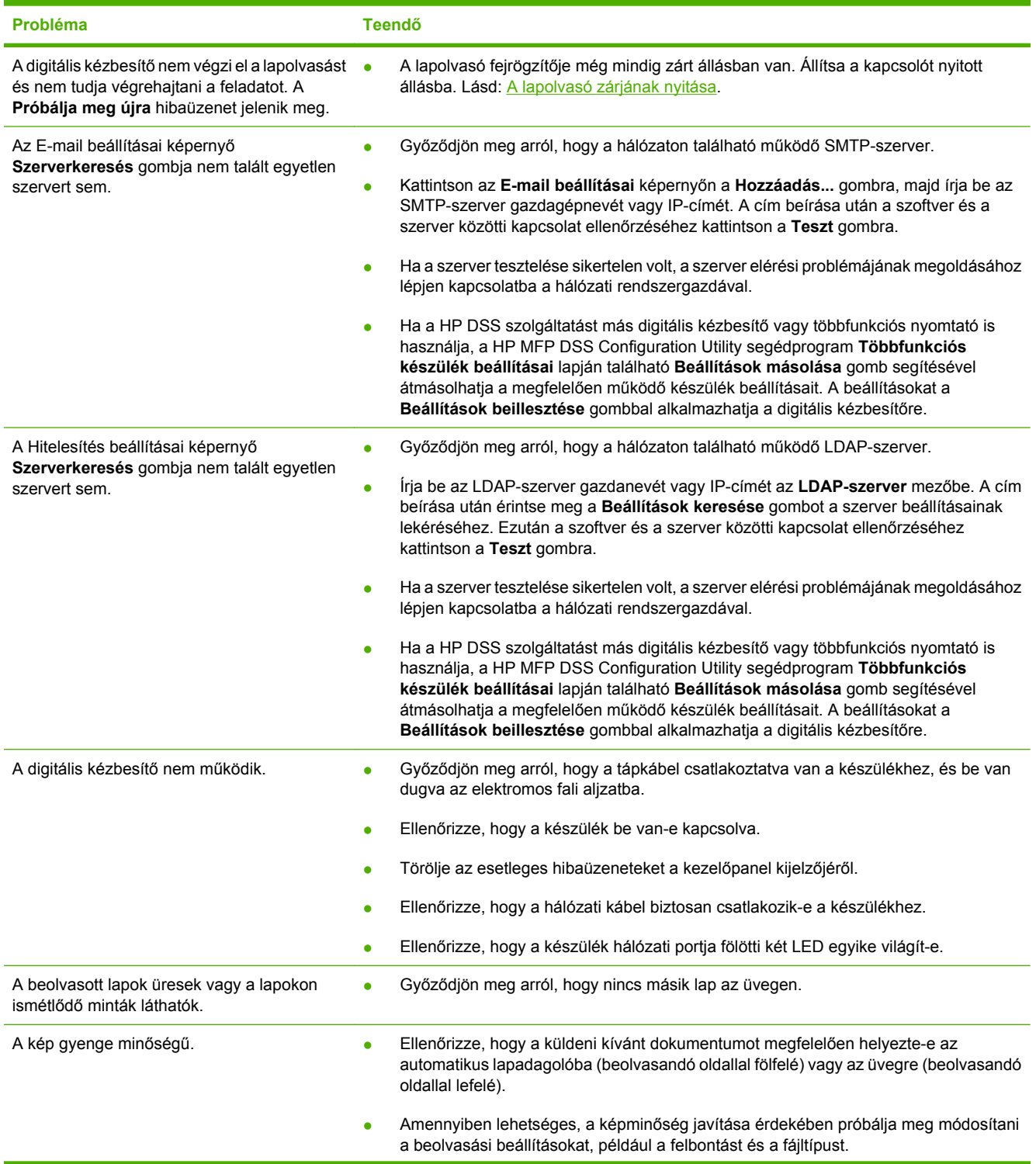

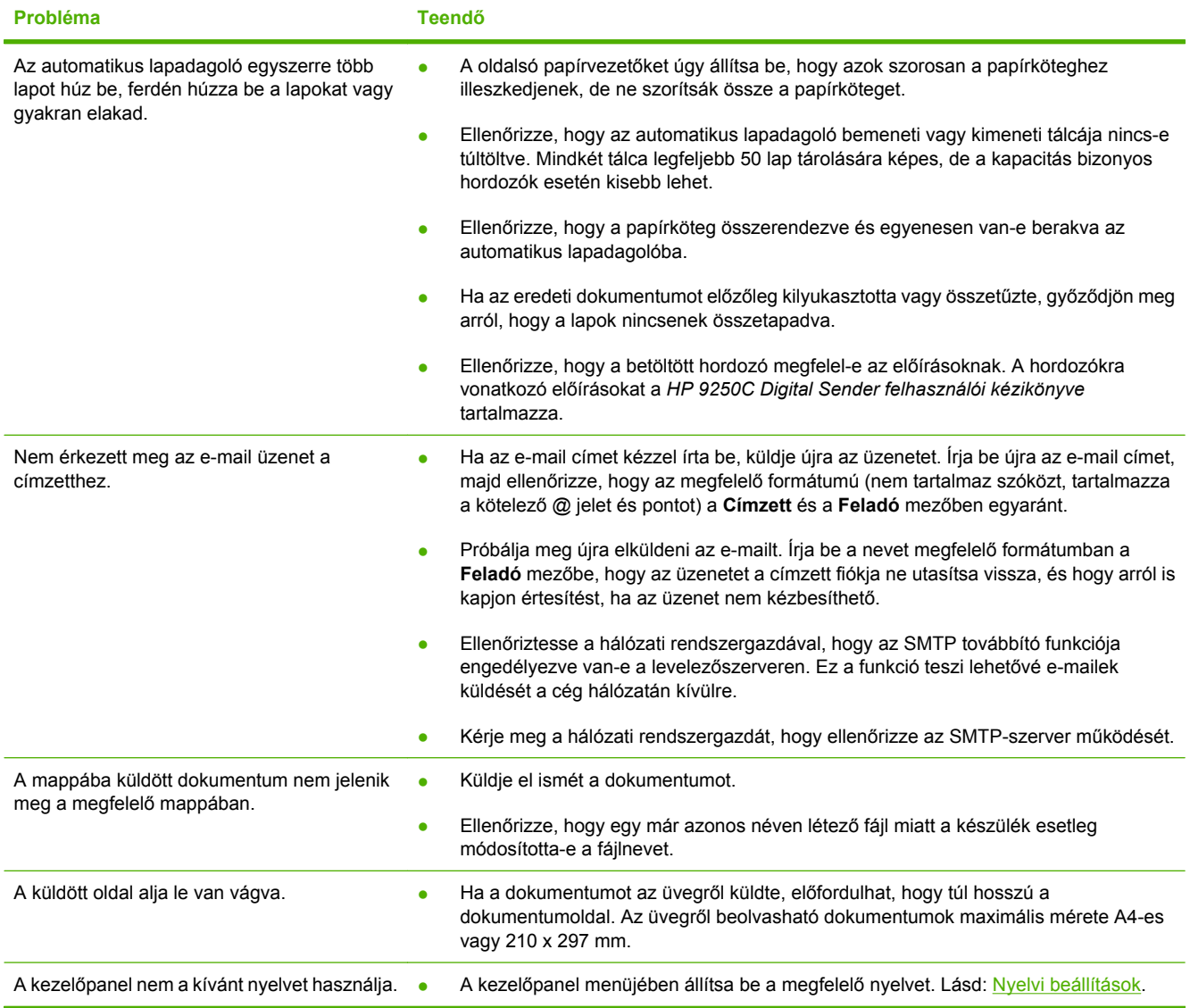

**Magyar**

## **Ügyfélszolgálat**

Lásd a CD-n található *HP 9250C Digital Sender felhasználói kézikönyv* dokumentumot. A HP ügyfélszolgálattal kapcsolatban a készülékhez kapott támogatási tájékoztatólap vagy a [www.hp.com/](http://www.hp.com/support/9250c) [support/9250c](http://www.hp.com/support/9250c) webhely tartalmaz további tudnivalókat.

# **Instalacja i konfiguracja urządzenia**

## **Środowisko instalacyjne**

### **Przygotuj miejsce**

Zainstaluj urządzenie w pomieszczeniu o dobrej wentylacji i wolnym od kurzu. Umieść urządzenie na stabilnej powierzchni.

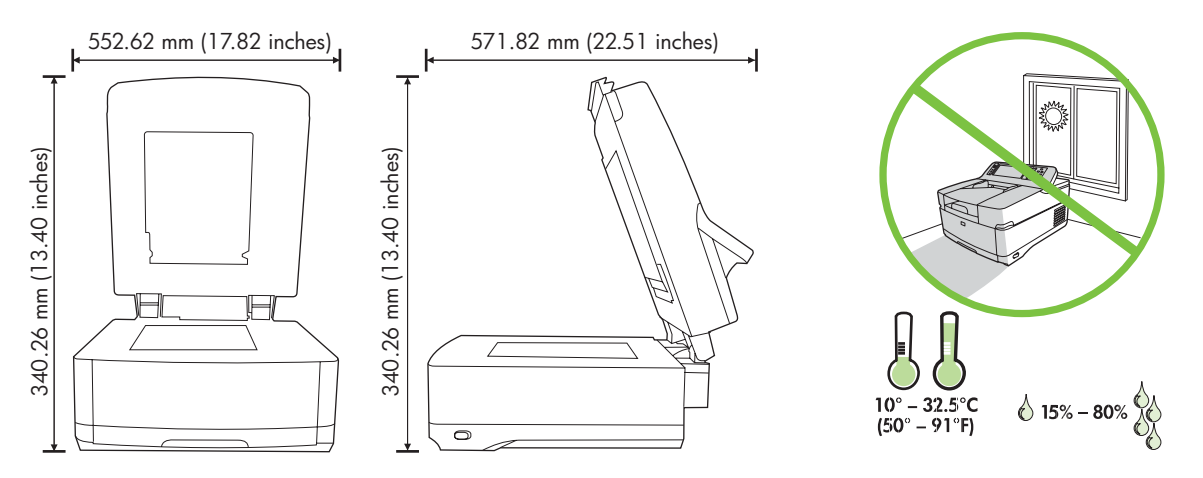

### **Wymagania systemowe**

|₹

Aby zainstalować urządzenie HP 9250C Digital Sender, należy posiadać system komputerowy o następujących właściwościach:

- Karta sieciowa Fast Ethernet 100Base-TX lub Ethernet 10Base-T
- Dostęp do bramy SMTP poczty elektronicznej

**Uwaga** Firma HP *szczególnie zaleca* instalację bramy SMTP w sieci lokalnej. Funkcjonalność poczty elektronicznej urządzenia można jednak skonfigurować również w przypadku, gdy usługa poczty elektronicznej jest zapewniania przez zewnętrznego dostawcę usług internetowych (ISP) za pośrednictwem połączenia DSL.

## **Składniki urządzenia**

### **Rozpakuj urządzenie**

Usuń wszystkie opakowania, taśmy i inny materiał pakunkowy.

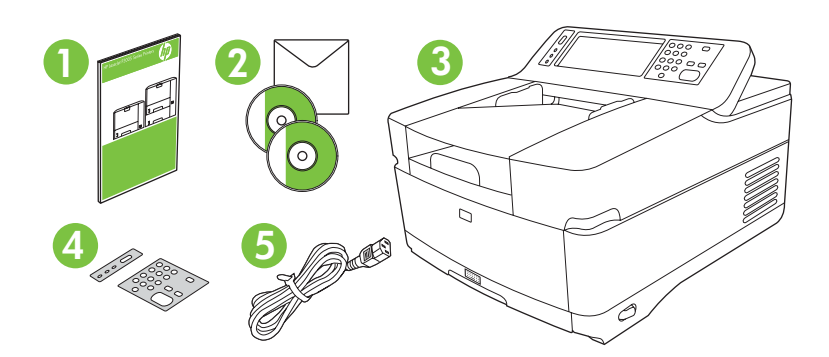

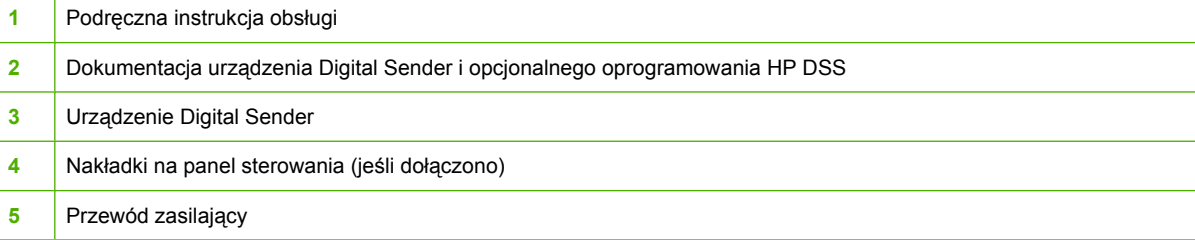

## **Identyfikacja elementów urządzenia**

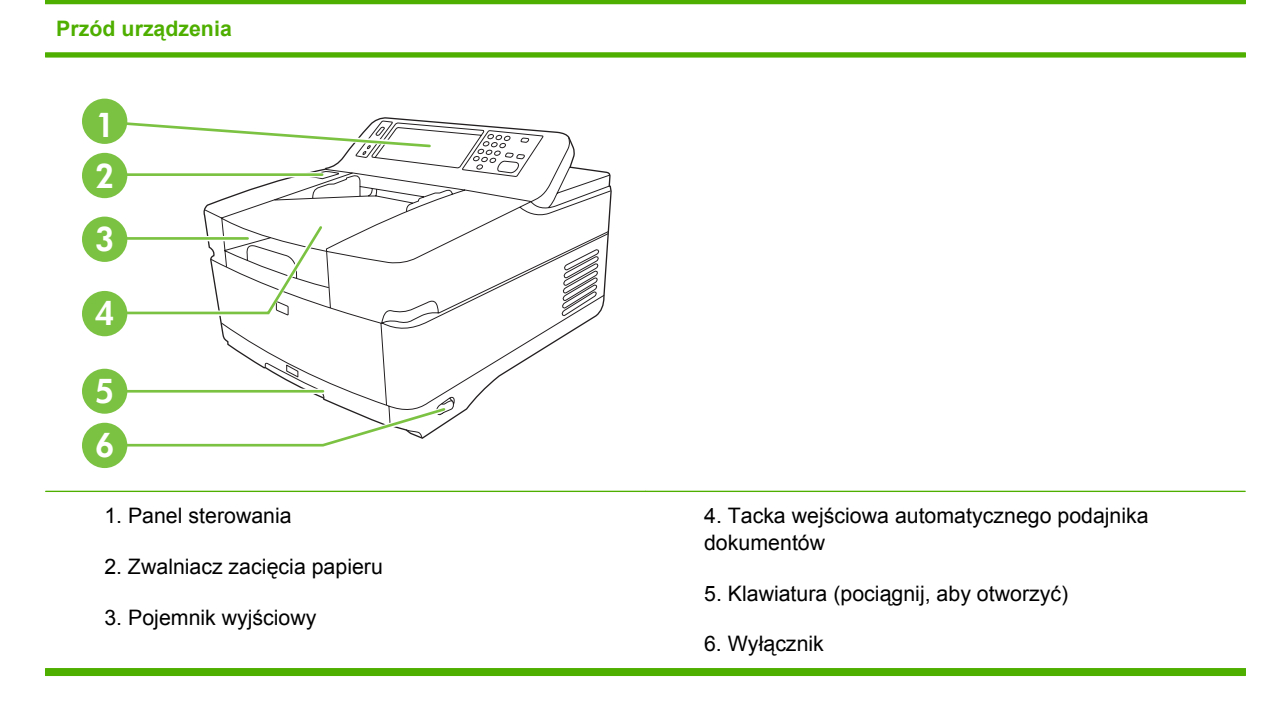

#### **Panel sterowania**

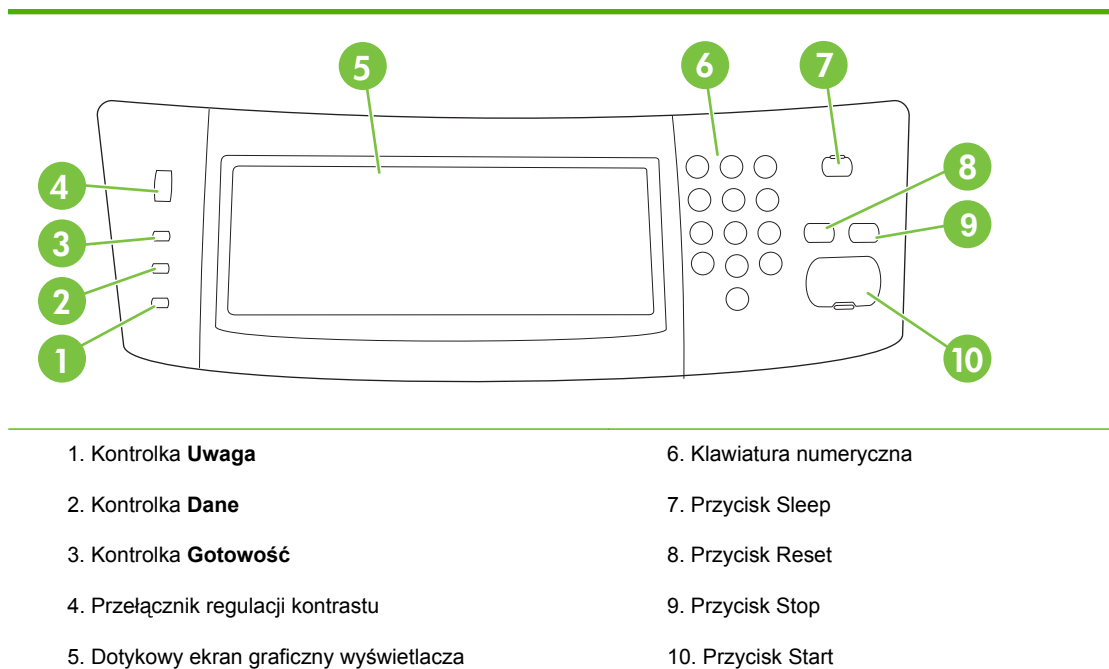

#### **Tył urządzenia, blokada i numer seryjny**

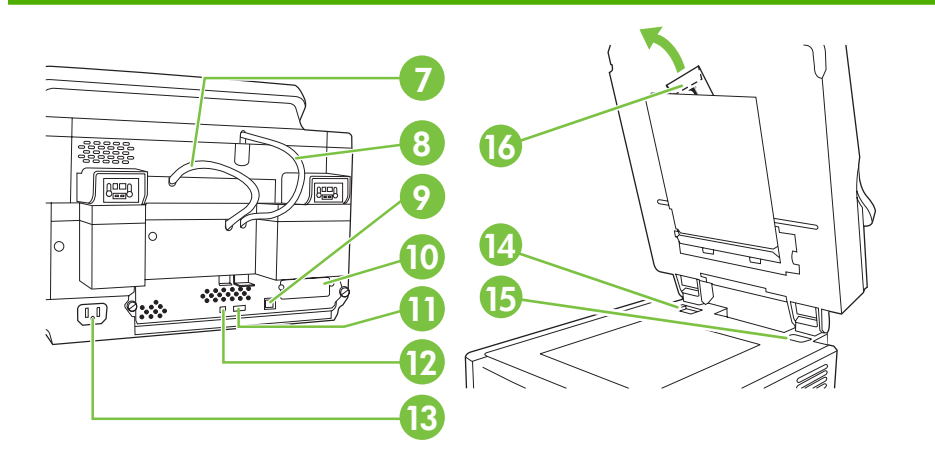

- 7. Przewód automatycznego podajnika dokumentów
- 8. Przewód panelu sterowania
- 9. Port sieciowy 10/100Base-T
- 10. Port EIO

11. Główny port USB (do wyposażenia dodatkowego innych firm)

12. Port urządzenia USB (jeśli wymagany do aktualizacji oprogramowania sprzętowego)

- 13. Gniazdo zasilania
- 14. Blokada skanera
- 15. Numer seryjny
- 16. Dodatkowe arkusze foliowane (mylar)

## <span id="page-39-0"></span>**Uruchamianie**

### **Wymiana nakładek panelu sterowania**

Jeśli wymiana nakładek panelu sterowania jest konieczna, wykonaj poniższą procedurę.

**1.** Wciśnij narzędzie o małym, płaskim ostrzu przy górnej krawędzi gniazda. Unieś górną krawędź nakładki i wyciągnij ją z panelu sterowania.

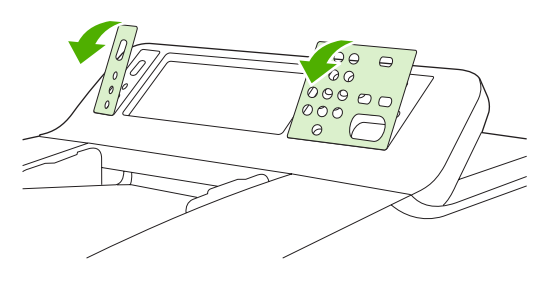

**2.** Ustaw nakładkę tak, aby pasowała do przycisków. Najpierw wsuń dolną krawędź nakładki i wciśnij ją, aby zaskoczyła w panelu sterowania.

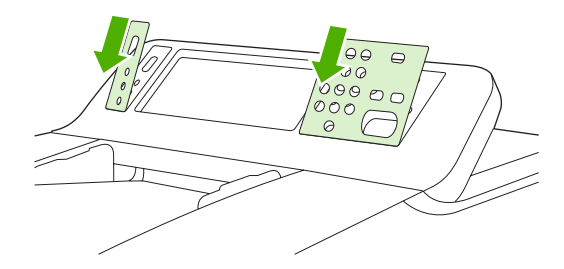

### **Odblokowywanie skanera**

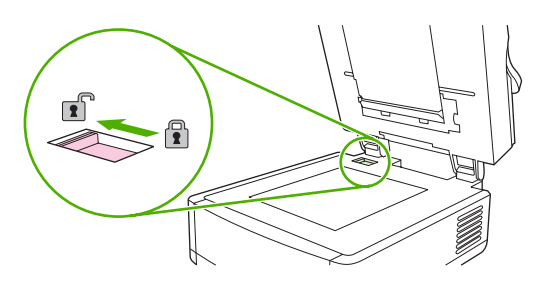

## **Podłączanie przewodu sieci komputerowej**

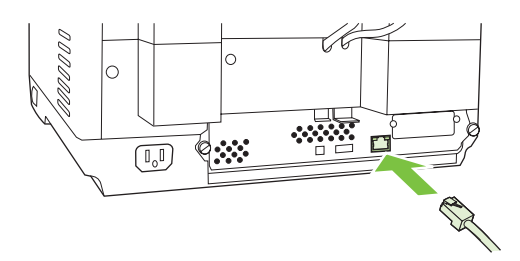

## **Podłącz przewód zasilający**

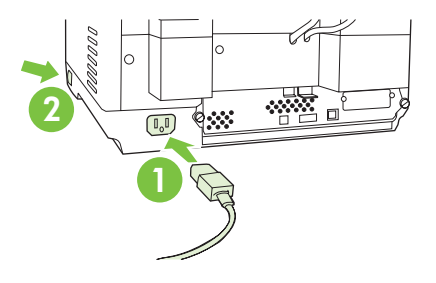

- **1.** Podłącz przewód zasilający do urządzenia i gniazdka.
- **2.** Włącz zasilanie wyłącznikiem i postępuj zgodnie z instrukcjami wyświetlanymi na panelu sterowania.

## **Konfiguracja ustawień panelu sterowania**

### **Podstawowe ustawienia domyślne**

#### **Ustawienia języka**

Po rozgrzaniu urządzenia komunikaty na panelu sterowania są wyświetlane w języku angielskim. Język można zmienić na dwa sposoby:

● Przy pierwszym włączeniu urządzenia wybierz żądany język z menu **Language** (Język). Język należy wybrać w ciągu 60 sekund od wyświetlenia menu.

lub

● Zmień język w dowolnej chwili z menu **Administracja**. Najpierw dotknij przycisku **Zachowanie urządzenia**, następnie przycisku **Język**, wybierz żądany język i dotknij przycisku **Zapisz**.

#### **Ustawienia daty i godziny**

Dotknij przycisku **Zakończ**, jeśli ustawienia daty i godziny są poprawne. Aby zmienić te ustawienia, dotknij przycisku **OK**.

### **Przypisywanie adresu IP**

Do urządzenia należy przypisać poprawny adres IP dla danej sieci. Jeśli w sieci jest wykorzystywany protokół DHCP (Dynamic Host Configuration Protocol), to adres IP może zostać przypisany automatycznie. Ustawienie DHCP jest domyślnym ustawieniem urządzenia Digital Sender. Jeśli protokół DHCP nie jest używany, to adres IP należy przypisać ręcznie.

#### **Znajdowanie adresu IP automatycznie przypisanego przez protokół DHCP**

Na ekranie głównym dotknij przycisku **Adres sieciowy**. Adres IP zostanie wyświetlony na ekranie zatytułowanym Adres sieciowy.

Jeśli przycisk **Adres sieciowy** nie jest widoczny, znajdź adres sieciowy następująco:

- Dotknij przycisku **Administracja**, a następnie przycisku **Informacje**.
- Dotknij przycisku **Strony konfiguracji i stanu**, a następnie przycisku **Strona konfiguracji**.
- Dotknij przycisku **Pokaż**. Ukażą się informacje o konfiguracji urządzenia Digital Sender.
- Dotknij przycisku **OK**, aby wyświetlić dane serwera Jetdirect. Przewiń informacje i znajdź adres IP.

#### **Ręczne przypisywanie adresu IP**

- **1.** Dotknij przycisku **Administracja**, a następnie przycisku **Konfiguracja wstępna**.
- **2.** Dotknij przycisku **Sieć i we/wy**, a następnie przycisku **Wbudowany Jetdirect**.
- **3.** Dotknij przycisku **TCP/IP**, a następnie dotknij przycisku **Ustawienia IPV4** (http://192.168.1.1) lub **IPV6** (http://[2001:0ba0:0000.0000.0000.0000.0000:1234]).
- **4.** Dotknij przycisku **Metoda konfiguracji**.
- **5.** Dotknij przycisku **Ręczna**, a następnie przycisku **Zapisz**.
- **6.** Dotknij przycisku **Ustawienia ręczne**.
- **7.** Dotknij przycisku **Adres IP**. Dotknij pola Adres IP i wpisz adres IP.
- **8.** Dotknij przycisku **OK**.

## **Konfiguracja urządzenia**

Przed konfiguracją zbierz następujące informacje:

- Nazwa hosta lub adres IP serwera pocztowego SMTP, który ma być wykorzystywany do wysyłania poczty elektronicznej z urządzenia Digital Sender.
- Nazwa hosta lub adres IP serwera usług katalogowych LDAP wykorzystywanego do pobierania adresów poczty elektronicznej (opcjonalnie)
- Ścieżki dostępu do preferowanych folderów wykorzystywanych przez funkcję wyślij do folderu
- Nazwa hosta lub adres IP urządzenia Digital Sender

Do poruszania się pomiędzy ekranami konfiguracyjnymi służą wymienione poniżej klawisze na klawiaturze.

- Klawisz **Escape** powoduje powrót do poprzedniego ekranu.
- Klawisz **Tab** powoduje przesunięcie kursora do następnego pola.

### **Instalacja i konfiguracja wbudowanego serwera sieci Web**

Instalacja i skonfigurowanie wbudowanego serwera sieci Web umożliwia dostęp do następujących funkcji:

E-mail

- Uwierzytelnianie Kerberos
- Uwierzytelnianie LDAP

Adresowanie

Folder

- Uwierzytelnianie kodem PIN grupy 1/grupy 2
- **1.** Otwórz przeglądarkę internetową i wpisz adres IP urządzenia.
- **2.** Wybierz kartę **Wysyłanie cyfrowe** i wypełnij informacje w obszarze **Ustawienia ogólne**.
- **3.** Wybierz kartę **Ustawienia e-mail** i wpisz nazwę serwera SMTP.

Jeśli korzystasz z usług dostawcy internetowego do nawiązywania połączenia z Internetem i wysyłania poczty e-mail, konieczny może być kontakt z tym usługodawcą w celu uzyskania nazwy serwera SMTP i określenia, czy do uwierzytelnienia SMTP wymagane jest podanie nazwy konta i hasła.

- **4.** Wybierz kartę **Książka adresowa e-mail** i wprowadź często używane adresy poczty elektronicznej i listy dystrybucyjne. **Książka adresowa faksu** i **Numery szybkiego wybierania faksu** znajdują się w lewym obszarze nawigacji.
- **5.** Wybierz kartę **Wyślij do folderu** i ustaw jeden lub kilka folderów docelowych na skanowane dokumenty.

### **Instalacja i konfigurowanie oprogramowania DSS**

Opcjonalna instalacja i skonfigurowanie oprogramowania do cyfrowego wysyłania (DSS – Digital Sending Software) umożliwia dostęp do następujących funkcji:

- Obieg dokumentów
- **OCR**
- Uwierzytelnienie systemu Windows
- Uwierzytelnienie Lanfax

Lanfax

Uwierzytelnienie systemu Netware

**Wskazówka** Jeśli wcześniej zainstalowano starszą wersję oprogramowania HP DSS, to podczas instalacji nowszego urządzenia można oszczędzić czas, wykorzystując funkcję **Kopiuj ustawienia** na karcie **Konfiguracja MFP**.

Aby proces instalacji oprogramowania zakończył się poprawnie, urządzenie Digital Sender musi być włączone i podłączone do sieci.

Oprogramowanie należy zainstalować na serwerze, który będzie obsługiwał usługę HP DSS (HP Digital Sending Software). Po zainstalowaniu oprogramowanie HP DSS działa w tle jako usługa i jest uruchamiane automatycznie przy każdym uruchomieniu serwera.

### **Weryfikacja instalacji urządzenia**

Instalację i skonfigurowanie urządzenia należy przetestować, korzystając z opcji **E-Mail** i **Folder sieciowy** na wyświetlaczu panelu sterowania.

- **1.** Umieść dokument drukiem do góry na automatycznym podajniku dokumentów lub drukiem do dołu na powierzchni szyby.
- **2.** Dotknij przycisku **E-Mail**.
- **3.** Jeśli pojawi się monit, wpisz nazwę użytkownika i hasło.
- **4.** Jeśli nie pojawi się monit logowania, dotknij pola **Od:** i wpisz adres poczty elektronicznej.
- **5.** Dotknij pola **Do:** i wpisz ten sam adres poczty elektronicznej.
- **6.** Dotknij przycisku **OK** i naciśnij przycisk Start. Dokument zostanie zeskanowany i wysłany pod podany adres poczty elektronicznej jako załącznik.
- **7.** Powtórz ten proces korzystając z opcji **Folder sieciowy** i sprawdź, czy plik został przesłany do właściwego folderu.

Pomyślne zakończenie próby wskazuje, że urządzenie może skanować i wysyłać dokumenty na skonfigurowany adres poczty elektronicznej lub do folderu.

Jeśli urządzenie nie wysyła pliku poprawnie, to należy sprawdzić instalację i konfigurację urządzenia.

## **Gdzie szukać dalszych informacji**

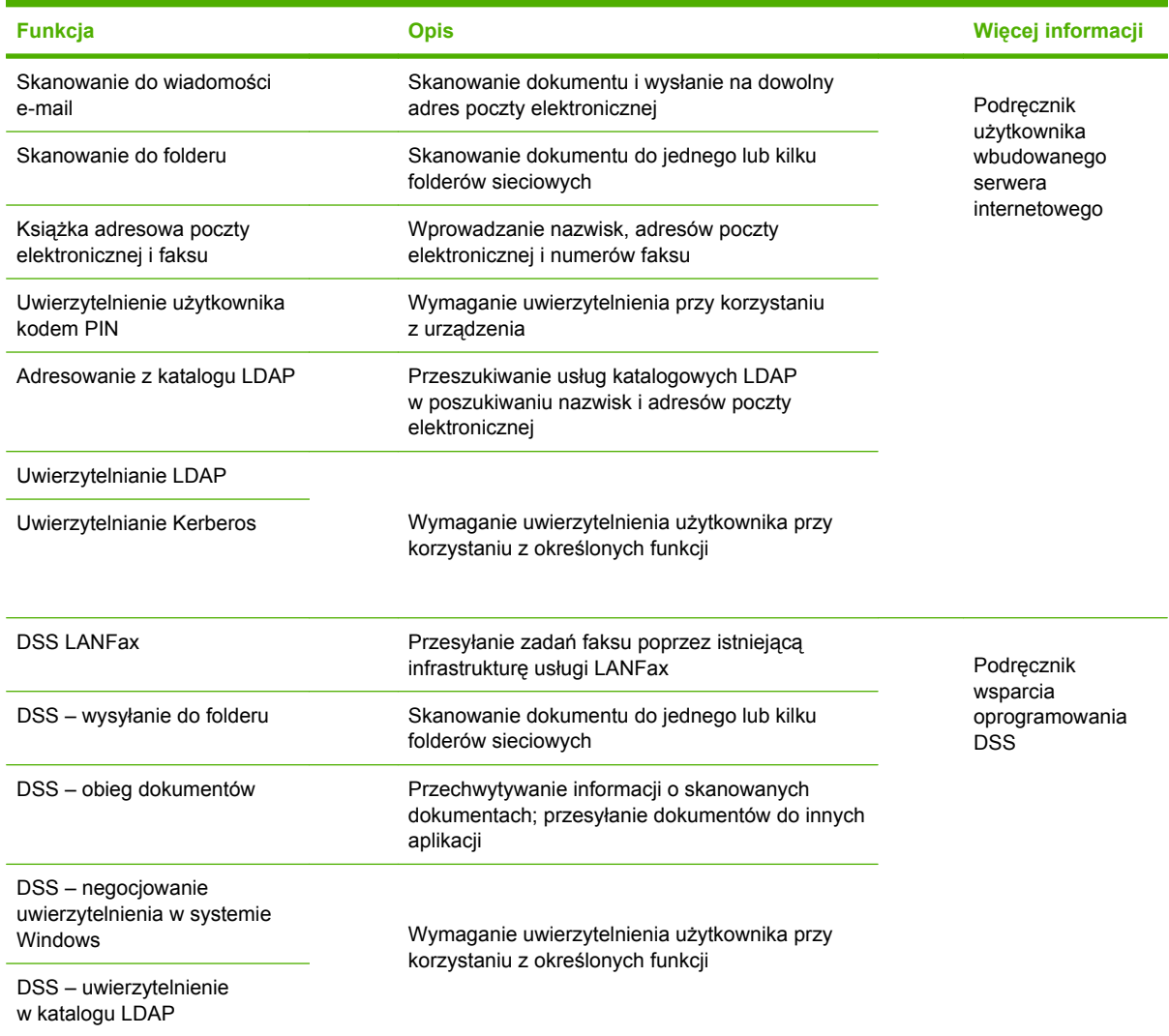

## **Rozwiązywanie problemów i wsparcie klienta**

## **Rozwiązywanie problemów**

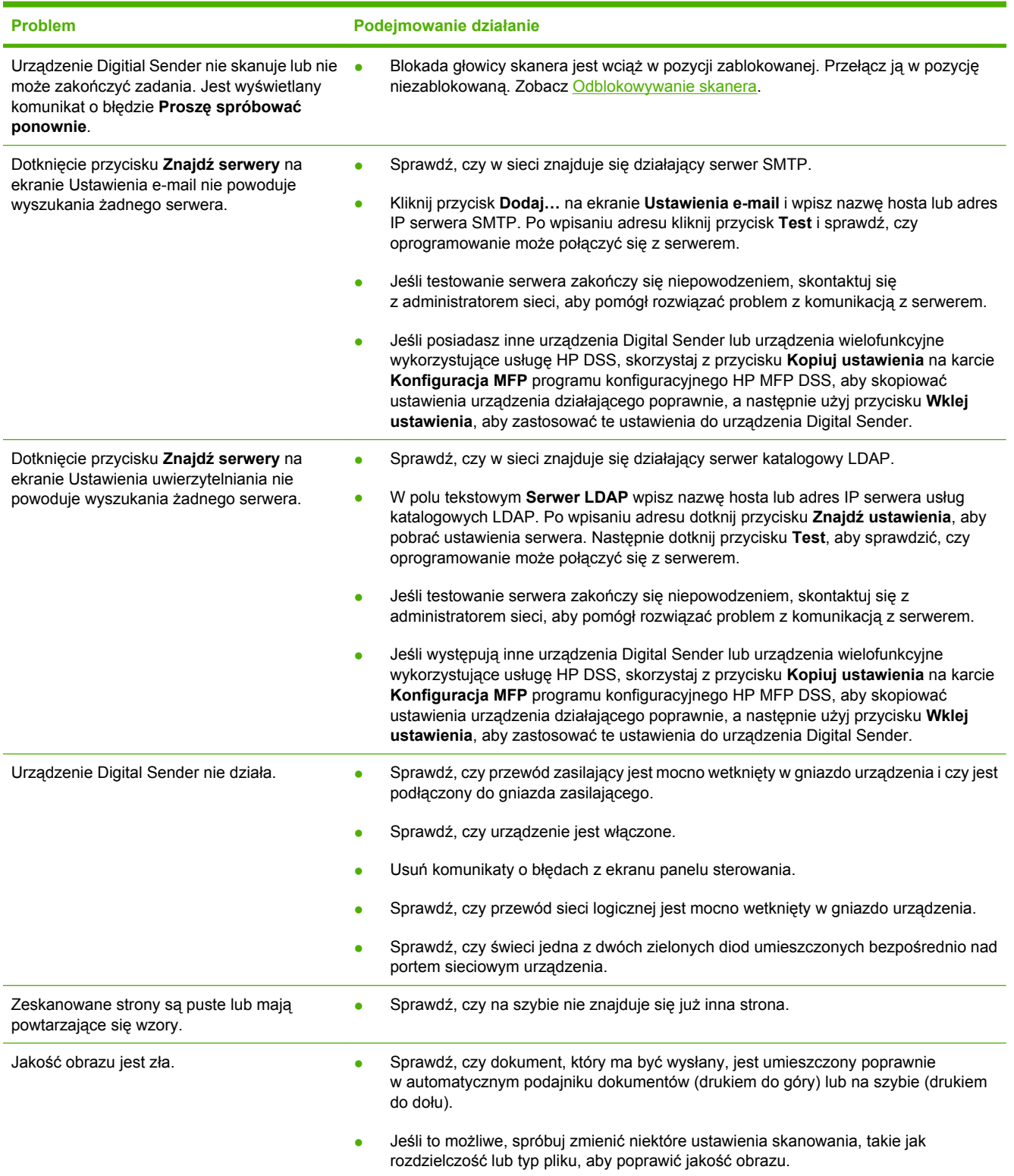

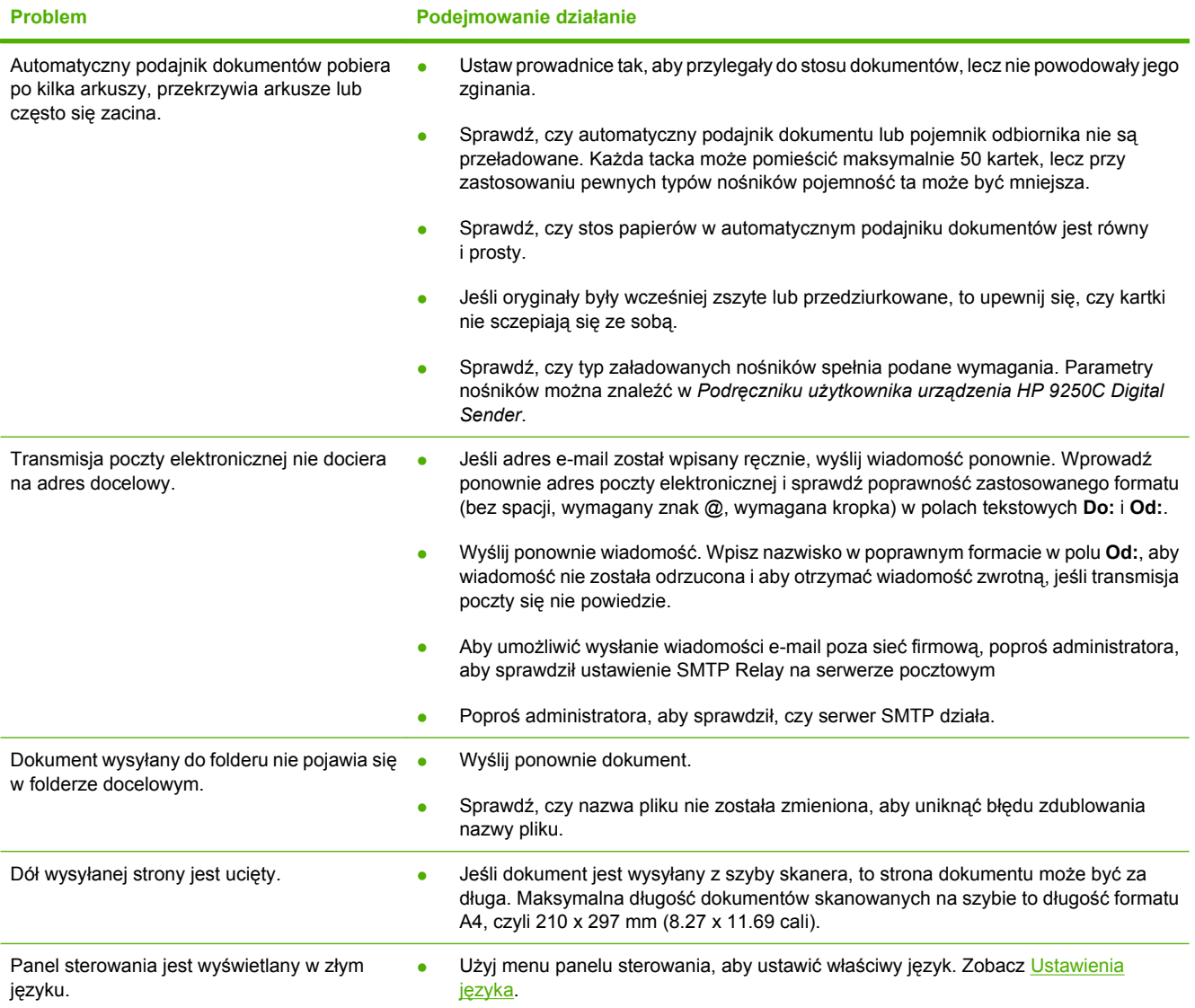

## **Obsługa klienta**

Zapoznaj się z *Podręcznikiem użytkownika urządzenia HP 9250C Digital Sender* na dysku CD-ROM. Informacje na temat obsługi klienta firmy HP można znaleźć w ulotce dostarczonej z urządzeniem lub w witrynie sieci Web pod adresem [www.hp.com/support/9250c](http://www.hp.com/support/9250c).

# **Установите и настройте устройство**

## **Среда установки**

#### **Подготовьте место**

Для установки устройства выберите хорошо проветриваемое, чистое место. Устройство должно быть установлено на ровной твердой поверхности.

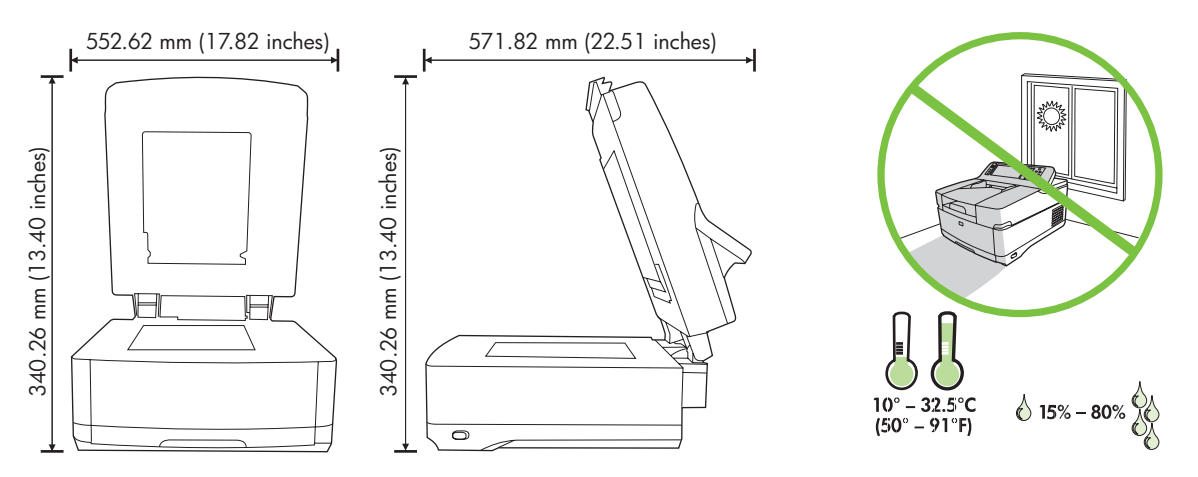

#### **Требования к системе**

Для установки устройства HP 9250C Digital Sender компьютер должен удовлетворять следующим условиям.

- Fast Ethernet 100Base-TX или Ethernet 10Base-T
- Доступ к шлюзу электронной почты SMTP

**Примечание** НР *настоятельно рекомендует*, чтобы шлюз SMTP располагался в той же локальной сети. Однако работу электронной почты используемого устройства можно также настроить, даже если вы пользуетесь почтовыми услугами внешнего поставщика услуг Интернета (ISP) через цифровую линию DSL.

## **Компоненты устройства**

### **Распакуйте устройство**

Снимите ленту и упаковочный материал.

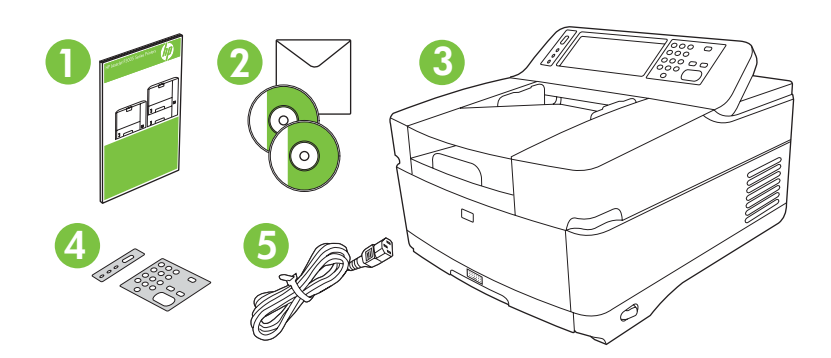

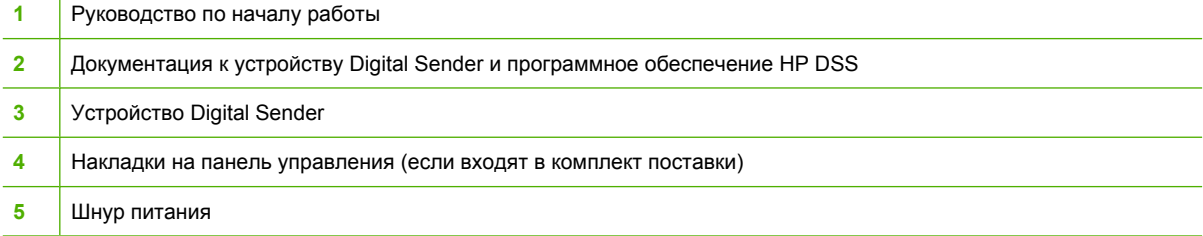

## **Определите компоненты устройства**

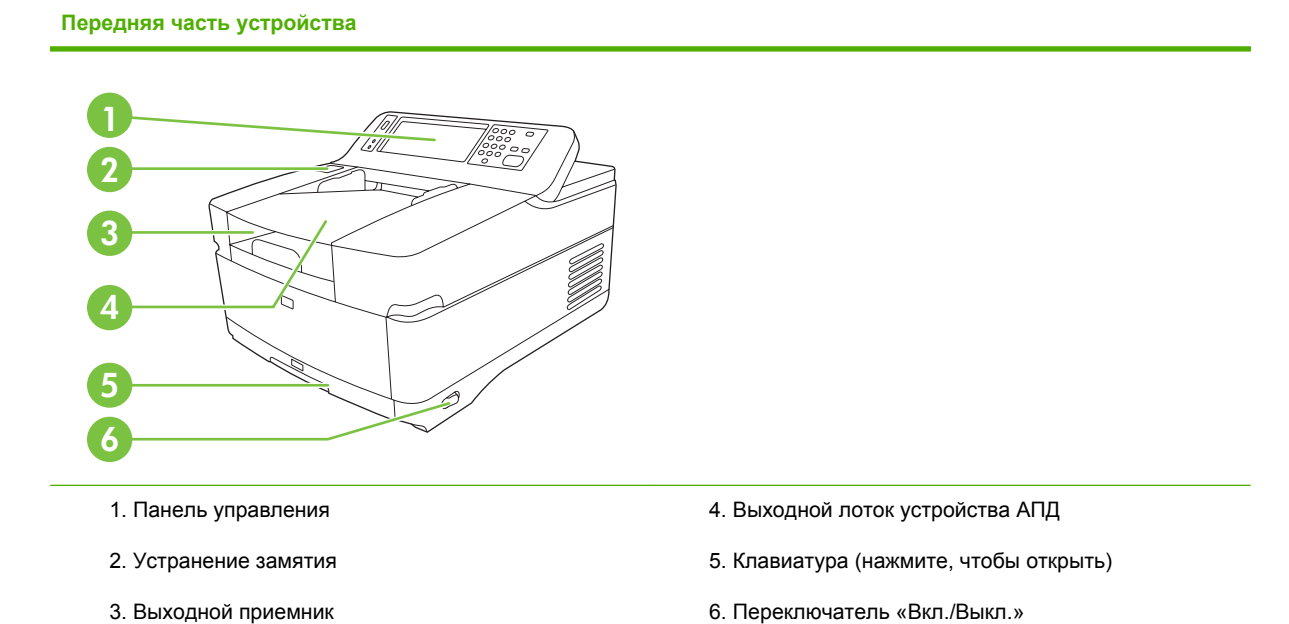

#### **Панель управления**

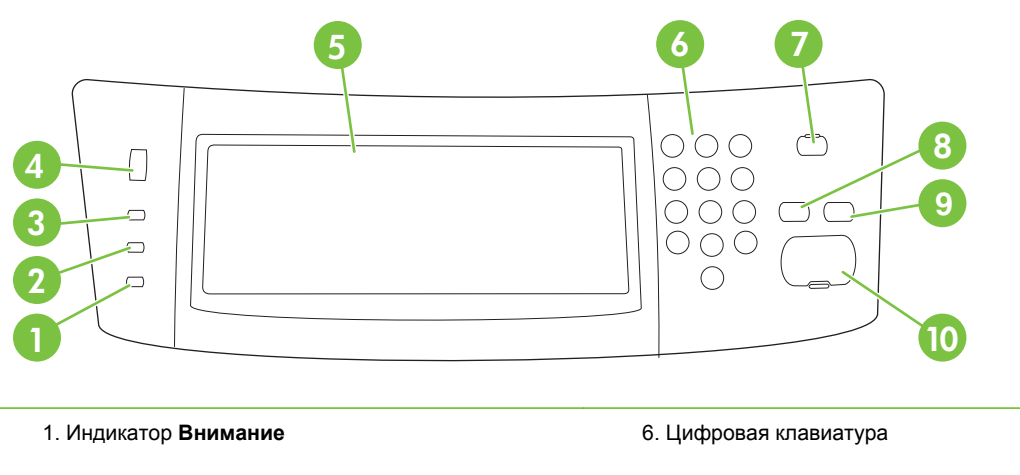

- 2. Индикатор **Данные**
- 3. Индикатор **Готов**
- 4. Регулятор яркости
- 5. Сенсорный графический экран
- 7. Клавиша режима ожидания
- 8. Клавиша сброса
- 9. Клавиша останова
- 10. Клавиша пуска

#### **Задняя часть устройства, фиксатор и серийный номер**

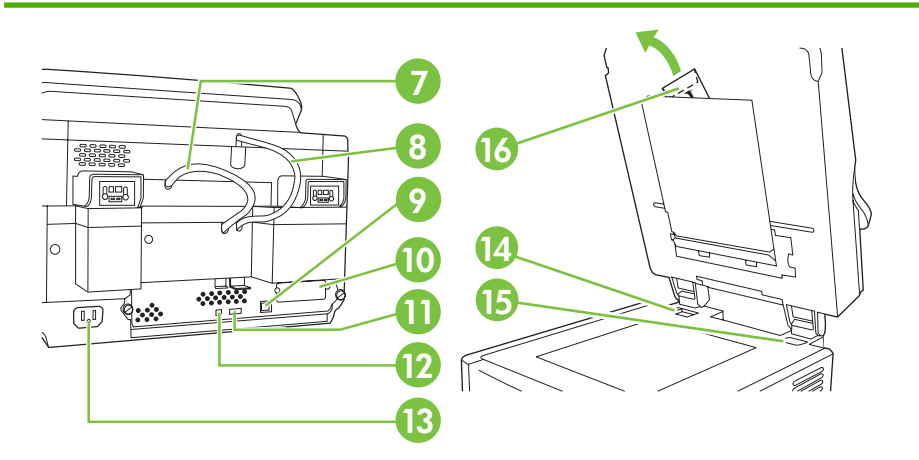

- 7. Кабель АПД
- 8. Кабель панели управления
- 9. Сетевой порт 10/100Base-T
- 10. Порт EIO
- 11. Порт хоста USB (для дополнительных принадлежностей сторонних производителей)

12. Порт устройства USB (для обновления микропрограммного обеспечения)

- 13. Разъем питания
- 14. Фиксатор сканера
- 15. Серийный номер
- 16. Дополнительные листы майлара.

## <span id="page-51-0"></span>**Начало работы**

#### **Смена накладок на панели управления**

Если необходимо сменить накладку на панели управления, воспользуйтесь описанной ниже процедурой.

**1.** Вставьте небольшую плоскую отвертку в гнездо у верхнего края накладки. Приподнимите край и снимите накладку с панели управления.

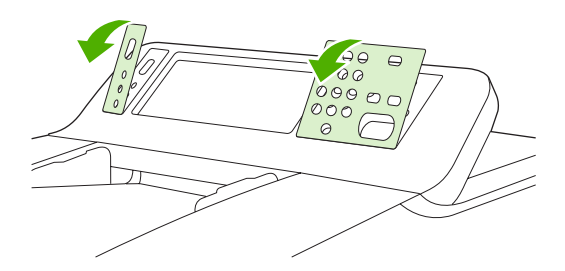

**2.** Поместите накладку на панель управления так, чтобы она совпала с клавишами. Надавите на нижний край, а затем закрепите накладку на панели управления

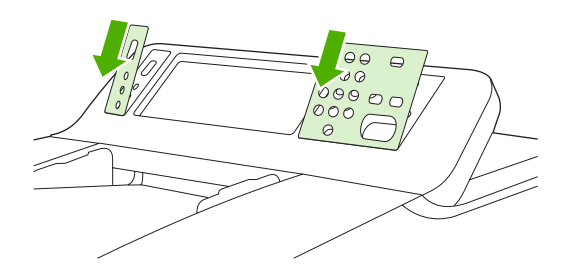

### **Разблокируйте сканер**

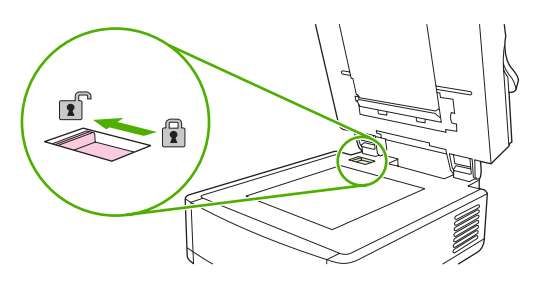

### **Подключите сетевой кабель**

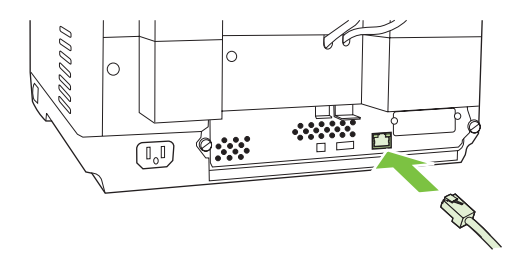

### **Подключите шнур питания.**

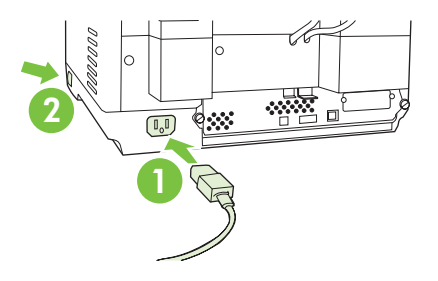

- **1.** Подключите шнут питания к принтеру и к электрической розетке.
- **2.** Включите устройство и следуйте инструкциям на панели управления.

## **Настройте параметры панели управления**

#### **Простые параметры по умолчанию**

#### **Параметры языка**

После прогрева устройства на панели управления сообщения будут появляться на английском языке. Смените язык одним из следующих способов.

● Выберите нужный язык в меню **Язык** при первом включении устройства. Язык должен быть выбран в течение 60 секунд после появления меню.

или

● Смените язык в любое время в меню **Администрирование**. Последовательно выберите **Параметры работы устройства**, **Язык**, выберите нужный язык, а затем — **Сохранить**.

#### **Параметры даты и времени**

Выберите **Выход**, если параметры даты и времени заданы верно. Для изменения этих параметров выберите **OK**.

#### **Назначение адреса IP**

Устройству необходимо назначить действительный адрес IP (Internet Protocol). Если в существующей сети используется протокол DHCP, адрес IP может назначаться автоматически. Протокол DHCP для устройства Digital Sender является параметром по умолчанию. Если в сети не используется протокол DHCP, адрес IP необходимо назначить вручную.

#### **Найдите автоматически присвоенный адрес IP DHCP**

На главном экране выберите **Сетевой адрес**. Адрес IP появится на экране «Сетевой адрес».

Если кнопка **Сетевой адрес** не отображается, адрес IP необходимо найти.

- Выберите **Администрирование**, а затем **Информация**.
- Выберите **Страница конфигурации/состояния**, а затем **Страница конфигурации**.
- Выберите **Показать**. Появится информация о конфигурации устройства Digital Sender.
- Для просмотра данных Jetdirect выберите **OK**. Прокрутите всю информацию, пока не найдете адрес IP.

#### **Укажите адрес IP вручную**

- **1.** Выберите **Администрирование**, а затем **Начальная настройка**.
- **2.** Выберите **Сеть и В/В**, а затем **Встроенный Jetdirect**.
- **3.** Выберите **TCP/IP**, а затем выберите **Параметры IPV4** (например, http://192.168.1.1) или **IPV6** (например, http://[2001:0ba0:0000.0000.0000.0000.0000:1234]).
- **4.** Выберите **Способ настройки**.
- **5.** Выберите **Вручную**, а затем **Сохранить**.
- **6.** Выберите **Параметры вручную**.
- **7.** Выберите **Адрес IP**. Выберите поле «Адрес IP», а затем введите адрес IP.
- **8.** Выберите **OK**.

## **Настройка устройства**

Перед выполнением настройки подготовьте следующую информацию.

- Имя хоста или адрес IP сервера электронной почты SMTP, который будет использоваться для отправки электронной почты устройством Digital Sender.
- Имя хоста или адрес IP сервера LDAP, который будет использоваться для получения адресов электронной почты (необязательно).
- Пути к папкам для настройки функции отправки в папку.
- Имя хоста или адрес IP устройства Digital Sender.

Для перехода между экранами настройки используйте следующие клавиши на клавиатуре.

- Для возврата к предыдущему экрану нажмите клавишу **Отмена**.
- Нажмите клавишу **Tab** для перемещения курсора к следующему полю.

#### **Установка и настройка встроенного Web-сервера (EWS)**

Установите и настройте EWS для доступа к следующим функциям.

- Электронная почта Папка Адресация • Аутентификация Kerberos Аутентификация LDAP • Аутентификация PIN группы 1/группы 2
- **1.** Откройте Web-браузер и введите адрес IP устройства.
- **2.** Выберите вкладку **Цифровая отправка** и введите данные **Общие параметры**.
- **3.** Выберите **Параметры электронной почты**, а затем введите адрес сервера SMTP.

Если для доступа в Интернет и к электронной почте используется поставщик услуг Интернета (ISP), может потребоваться связаться с ним для получения имени сервера SMTP, а также выяснить, необходимо ли ввести имя учетной записи и пароль для аутентификации SMTP.

- **4.** Выберите **Адресная книга электронной почты**, чтобы ввести часто используемые адреса и списки рассылки электронной почты. Функции **Адресная книга факса** и **Быстрый набор факса** располагаются в левой области переходов.
- **5.** Выберите **Отправить в папку** для указания одного или нескольких назначений для отсканированных документов.

#### **Установка и настройка программного обеспечения DSS**

Установите и настройте ПО DSS для доступа к следующим функциям.

Порядок операций **OCR** Lanfax Аутентификация Windows Аутентификация Lanfax Аутентификация Netware

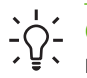

**Совет** Если установлена предыдущая версия HP DSS, сэкономьте время, скопировав параметры с помощью функции **копирования параметров** на вкладке **Настройка MFP** при установке нового устройства.

Для выполнения процесса установки программного обеспечения питание устройства Digital Sender должно быть включено.

Программное обеспечение нужно устанавливать на сервере, который будет поддерживать службу HP Digital Sending Software (HP DSS). После установки программа HP DSS работает в фоновом режиме в качестве службы и запускается автоматически при перезагрузке сервера.

#### **Проверка установки устройства**

Для проверки правильности настройки и установки устройства воспользуйтесь параметрами **Электронная почта** и **Сетевая папка** на экране панели управления.

- **1.** Поместите документ в АПД печатной стороной вверх или на стекло сканера печатной стороной вниз.
- **2.** Выберите **ЭЛ. ПОЧТА**.
- **3.** Введите имя пользователя и пароль в ответ на запрос.
- **4.** Если запрос на вход не будет выдан, выберите **От:**, а затем введите адрес электронной почты.
- **5.** Выберите **Кому:** и введите адрес электронной почты.
- **6.** Выберите **OK**, а затем нажмите клавишу Пуск. Устройство выполнит сканирование документа и отправит его в качестве вложения в сообщение на указанный адрес электронной почты.
- **7.** Повторите данную процедуру, используя параметр **Сетевая папка**, и проверьте отправку файла в правильную папку.

Если проверка прошла успешно, можно выполнять сканирование документов и их отправку по электронной почте или в папку.

Если устройство неправильно выполняет отправку файла, проверьте настройку и установку устройства.

## **Где найти информацию**

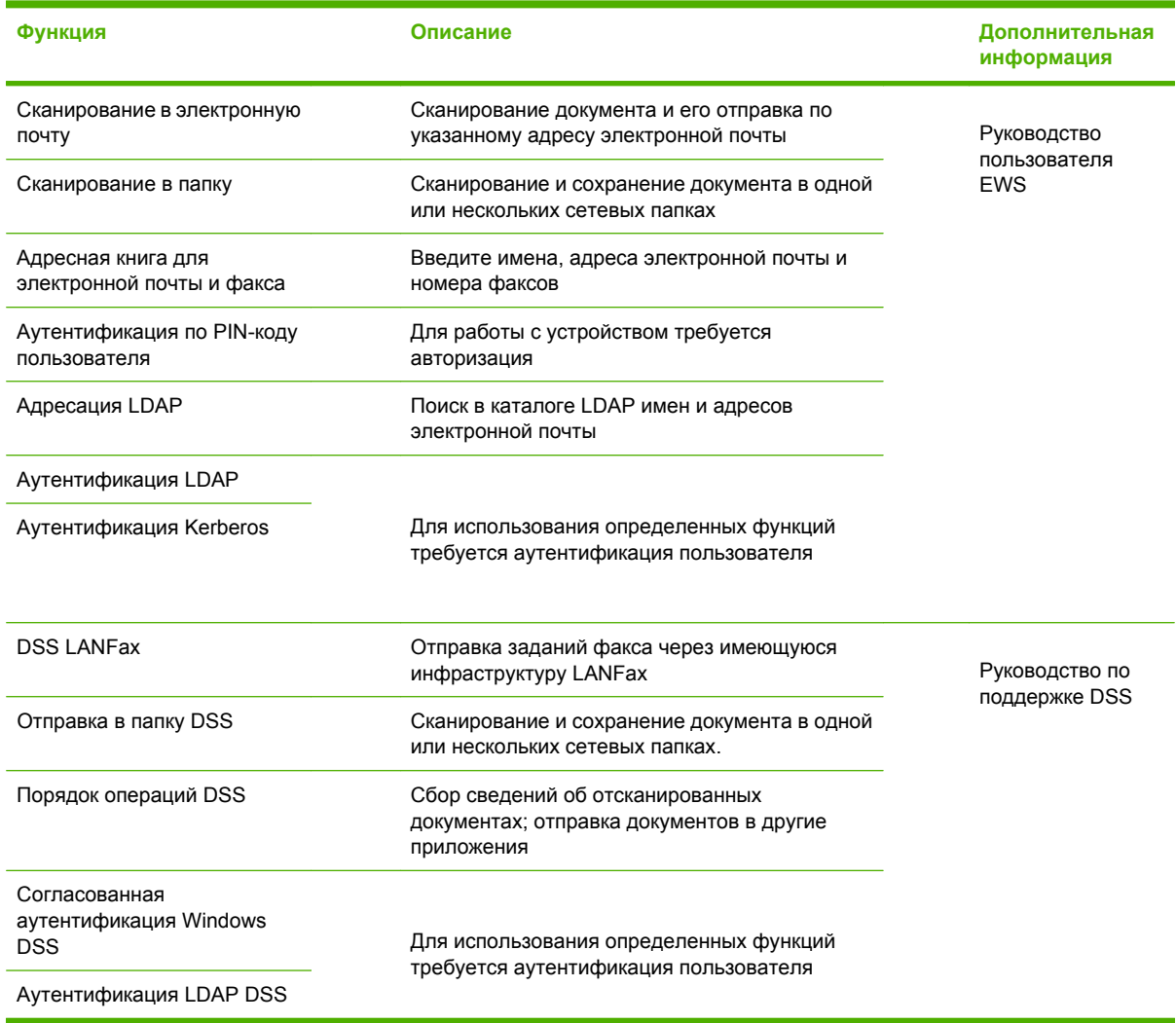

## **Устранение неполадок и поддержка заказчиков**

### **Устранение неисправностей**

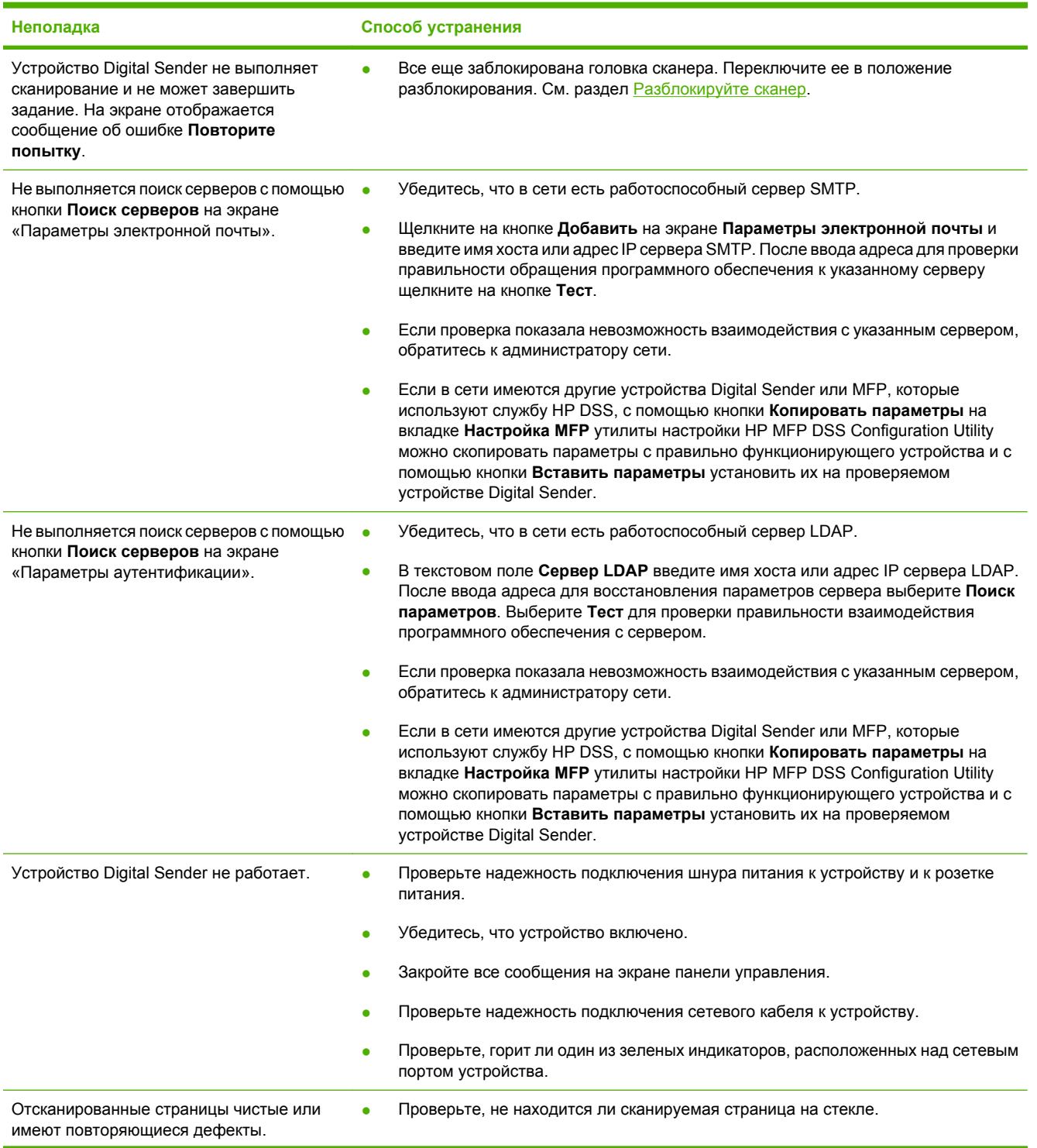

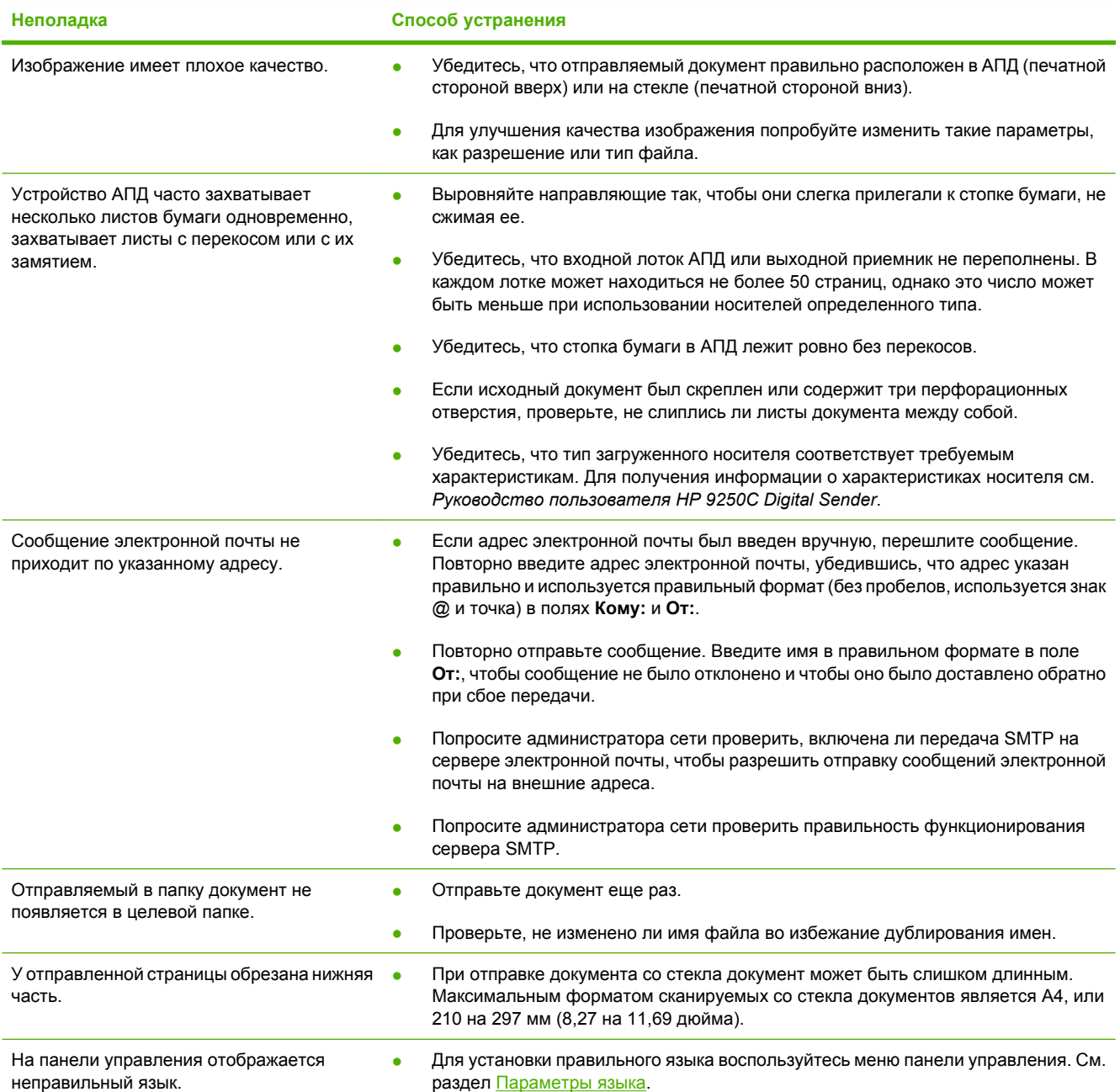

### **Поддержка заказчиков**

См. *Руководство пользователя HP 9250C Digital Sender* на компакт-диске. Для получения информации о службе поддержки заказчиков HP см. листок с информацией о поддержке, входящий в комплект поставки устройства, или посетите Web-узел [www.hp.com/support/9250c.](http://www.hp.com/support/9250c)

invent

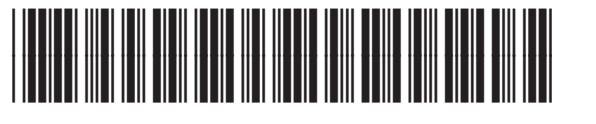

CB472-90946